# **Benutzerhandbuch**

# **Lexware eCommerce für Lexware warenwirtschaft**

**Der einfache und schnelle Einstieg in den elektronischen Handel**

# **Impressum**

© 2023 Lexware GmbH & Co. KG Postanschrift: Postfach 100428, 79123 Freiburg i. Br. Hausanschrift: Munzinger Str. 9, 79111 Freiburg i. Br. Telefon: 0761/898-0 Intern[et: http://www.lexware.de](http://www.lexware.de/) Alle Rechte vorbehalten.

Die Software und das Handbuch wurden mit größter Sorgfalt erstellt.

Es kann jedoch keinerlei Gewähr für die Fehlerfreiheit der Software, der mitgelieferten Daten, sowie des Handbuchs übernommen werden. Danach Drucklegung des Handbuchs noch Änderungen an der Software vorgenommen wurden, können die im Handbuch beschriebenen Sachverhalte bzw. Vorgehensweisen u. U. von der Software abweichen.

Kein Teil des Handbuchs darf in irgendeiner Form (Druck, Fotokopie, Mikrofilm oder in einem anderen Verfahren) ohne unsere vorherige schriftliche Genehmigung reproduziert oder unter Verwendung elektronischer Systeme verarbeitet, vervielfältigt oder verbreitet werden.

Wir weisen darauf hin, dass die im Handbuch verwendeten Bezeichnungen und Markennamen der jeweiligen Firmen im Allgemeinen warenzeichen-, marken- oder patentrechtlichem Schutz unterliegen.

# **Lexware eCommerce**

Sicherlich haben Sie sich schon häufig Gedanken darüber gemacht, wie Sie Ihre Firma optimal im Internet präsentieren. Schön, dass Sie sich für Lexware eCommerce entschieden haben. So nutzen Sie die Vorteile des Internets und können von Anfang an sicher sein, keinen Entwicklungsschritt in diesem schnelllebigen Medium zu verpassen.

Die Artikeldaten stehen in der Fakturierung zur Verfügung und können schnell per Mausklick als Internetartikel markiert werden. Eine aufwändige Doppelerfassung der Artikeldaten entfällt. Die Datenpflege wird zentral in Lexware warenwirtschaft vorgenommen.

Lexware eCommerce ist im Leistungsumfang von Lexware warenwirtschaft inbegriffen.

# **Standard Shopschnittstelle**

Mit Hilfe der Standard Shopschnittstelle können Sie mit einem Shopanbieter Ihrer Wahl Daten austauschen.

Voraussetzung dafür ist, dass die Datenaustauschformate im BMEcat® oder OpenTRANS® Format angelegt sind.

# **Schnittstelle für Turbolister (csv-Export)**

Mit der eBay-Anbindung bieten wir Ihnen die Möglichkeit, Ihre Produkte kostengünstig einer breiten Masse von potentiellen Käufern zu offerieren.

# Inhaltsverzeichnis

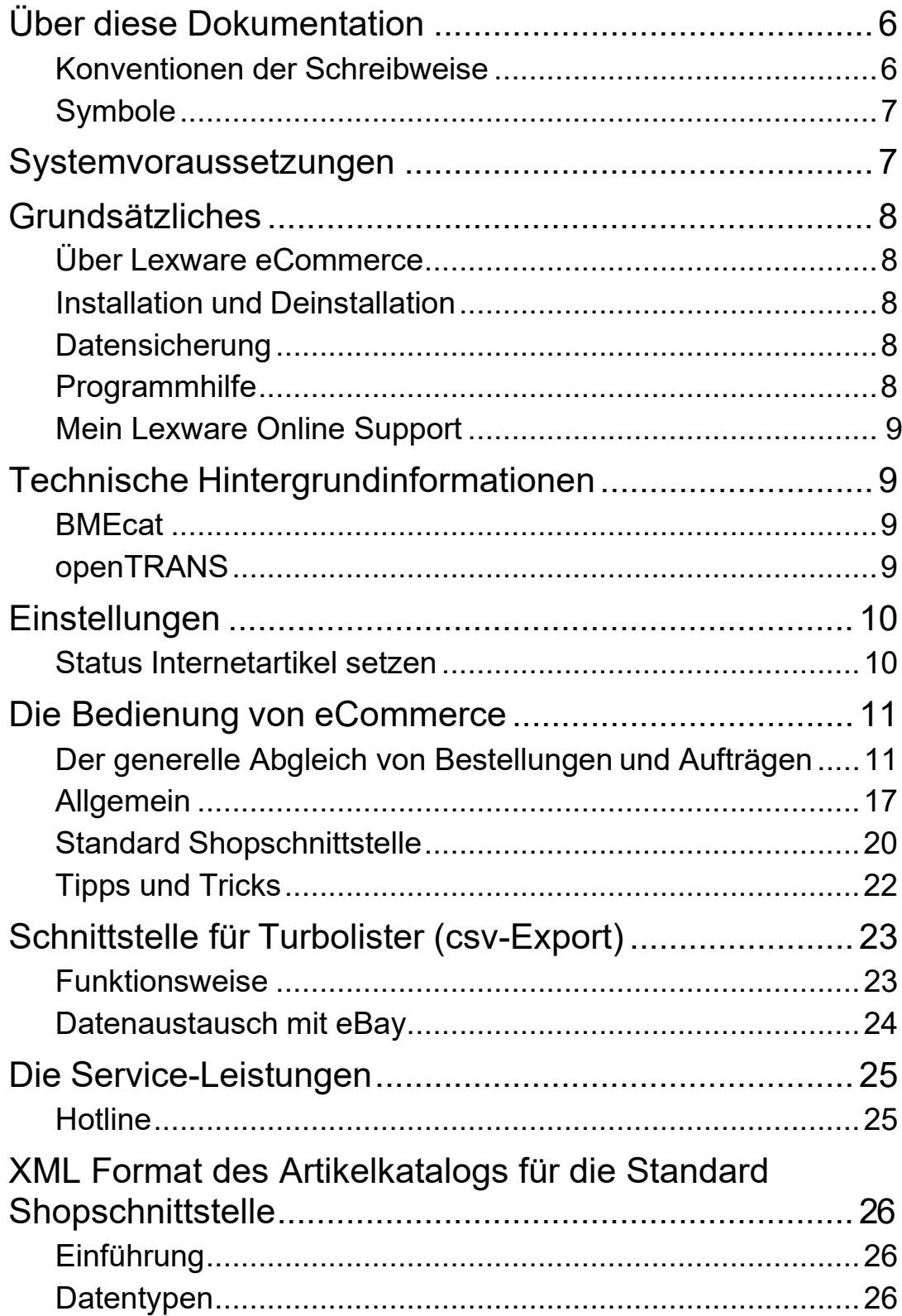

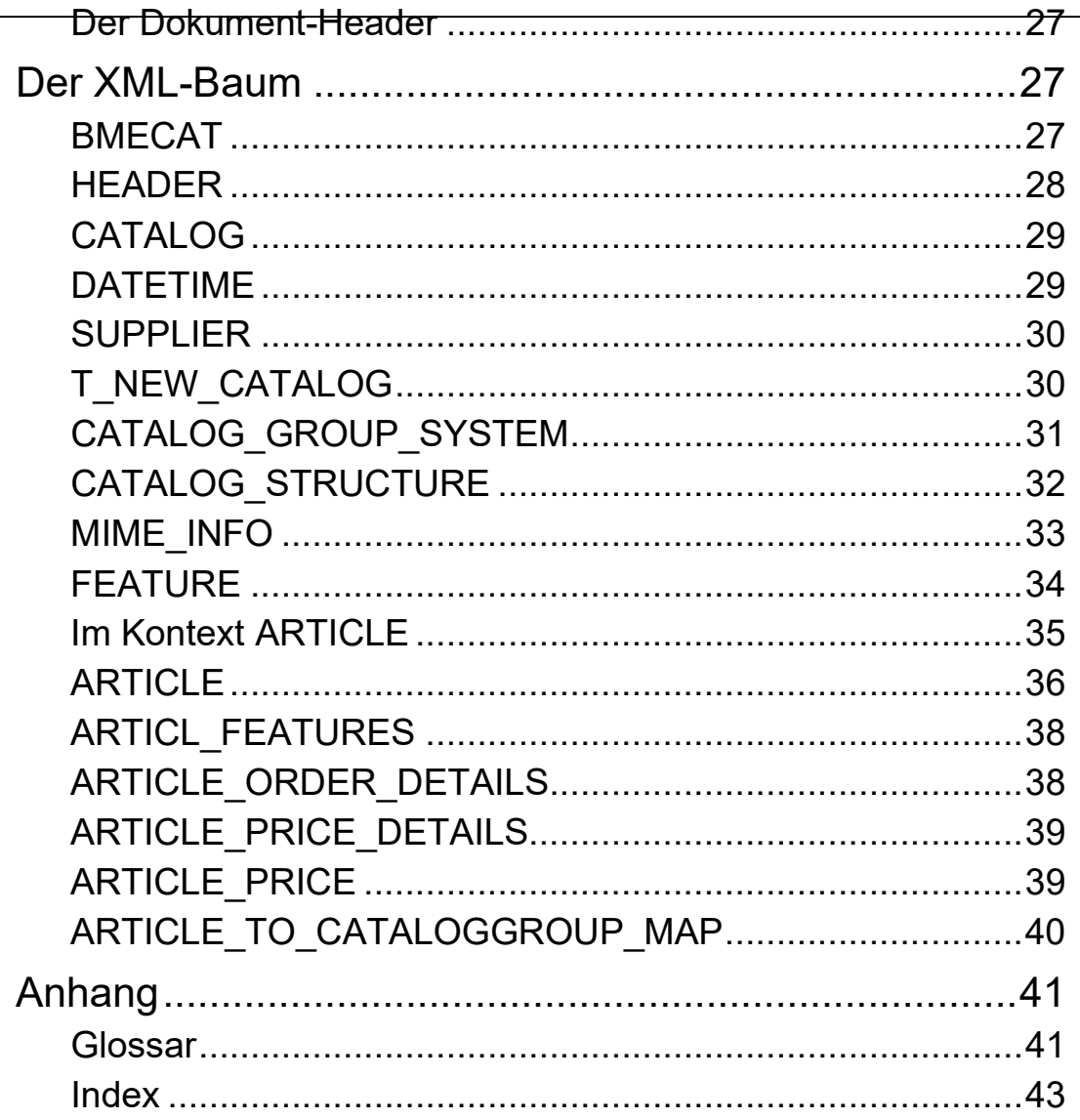

# **Über diese Dokumentation**

## **Konventionen der Schreibweise**

<span id="page-5-0"></span>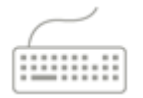

甴

Tastatureingaben werden wie folgt dargestellt:

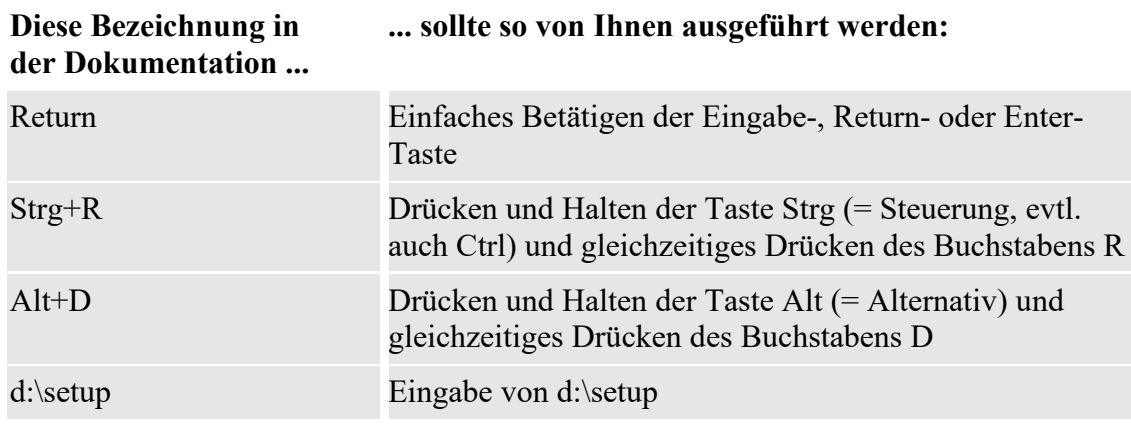

#### Die **Maus** wird wie folgt benutzt:

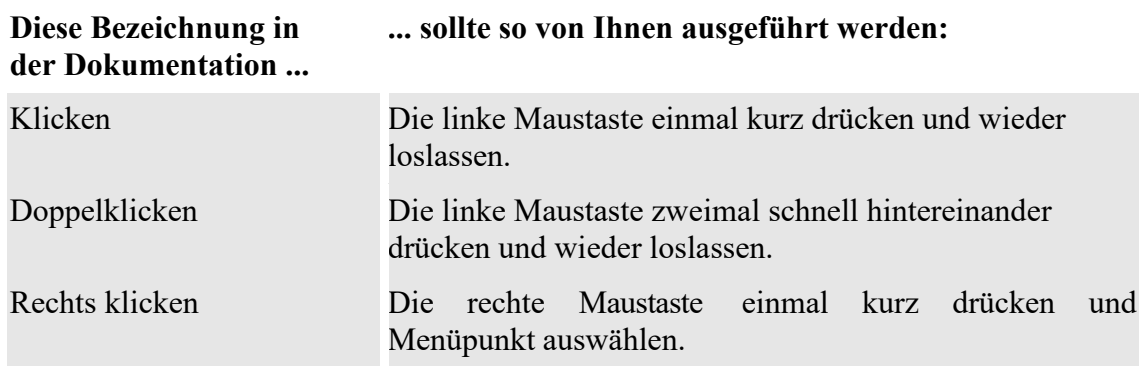

Bedienelemente werden fett hervorgehoben:

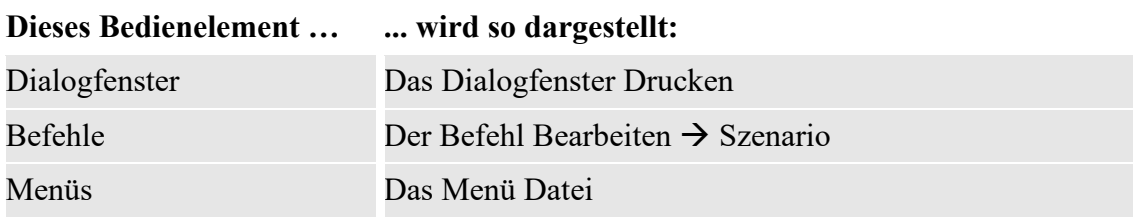

 $\begin{matrix} \mathcal{L} \\ \mathcal{L} \end{matrix}$ 

Beispiel

# <span id="page-6-0"></span>**Symbole**

In diesem Handbuch werden folgende Symbole verwendet, um Sie auf wichtige Dinge hinzuweisen:

gibt wertvolle Tipps aus der Praxis von Steuerberatern und Anwendern.

zeigt Ihnen, wo Sie besonders **aufmerksam** sein sollten.

rät, hier die Vorteile der **rechten Maustaste** zu nutzen.

erläutert den beschriebenen Sachverhalt an einem Beispiel.

# <span id="page-6-1"></span>**Systemvoraussetzungen**

Zusätzlich zu den im Handbuch von Lexware warenwirtschaft beschriebenen Systemvoraussetzungen benötigen Sie für Lexware eCommerce folgende Voraussetzungen:

- Internetzugang/Browser
- E-Mail-Adresse
- ggf. Turbolister

eBay stellt an das Angebot spezielle Formatanforderungen, die durch das Programm Turbolister angepasst werden können. Eine aktuelle Version von Turbolister können Sie unter [www.ebay.de h](http://www.ebay.de/)erunterladen.

# <span id="page-7-0"></span>**Grundsätzliches**

Dieser Abschnitt enthält wichtige Angaben über den Einsatz von Lexware eCommerce. Der bisherige Bereich Lexware eBusiness wurde in den Bereich eCommerce umbenannt und die Ansicht neu gestaltet.

# <span id="page-7-1"></span>**Über Lexware eCommerce**

Lexware eCommerce wird als Sammelbegriff verwendet und setzt sich derzeit aus folgenden Bestandteilen zusammen:

- Standard Shopschnittstelle
- Schnittstelle zu Turbolister
- Schnittstelle zu Lexware mobile Belegerfassung

## <span id="page-7-2"></span>**Installation und Deinstallation**

Da Lexware eCommerce ein integriertes Modul von Lexware warenwirtschaft ist, ist eine separate Installation nicht möglich.

Auch eine separate Deinstallation von Lexware eCommerce ist nicht möglich: Sie können das Gesamtpaket, wie im Handbuch von Lexware warenwirtschaft unter Deinstallation beschrieben, deinstallieren.

Zur Installation sowie zur Deinstallation von Lexware warenwirtschaft beachten Sie die Hinweise in den entsprechenden Kapiteln des Benutzerhandbuchs.

## <span id="page-7-3"></span>**Datensicherung**

Die Datensicherung von Lexware warenwirtschaft umfasst auch die Artikeleinstellungen, die Sie mit Hilfe der Internetoptionen konfiguriert haben. Weitere Informationen finden Sie im Kapitel Datensicherung im Handbuch zu Lexware warenwirtschaft.

Beachten Sie, dass die verknüpften Bilder nicht in der Datensicherung berücksichtigt werden.

## **Programmhilfe**

Nutzen Sie die kontextbezogene Hilfefunktion: In nahezu jedem Dialog existiert die Schaltfläche Hilfe. Wenn Sie die Schaltfläche mit der Maus anklicken oder die <F1>- Taste drücken, öffnet sich ein Fenster, in dem Sie Informationen und Hinweise zur Vorgehensweise finden.

<span id="page-7-4"></span>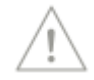

## <span id="page-8-0"></span>**Mein Lexware Eintrag Online Support**

Der Online Supportbereich bietet Ihnen umfangreiche Informationen.

- Alle Handbücher als pdf-Dokumentationen
- Fragen und Antworten zu Lexware eCommerce
- Umfangreiche Fachinhalte, Checkliste und Arbeitshilfen
- Anwender- und Technik-Foren
- Aktuelle Updates zu Ihrer Software
- Telefon-Service & Support

Sie benötigen eine Internetverbindung, um den Online Supportbereich nutzen zu können. Klicken Sie auf die Schaltfläche Mein Lexware und wählen Sie den Eintrag Online Support aus, um die Verbindung mit dem Online-Portal herzustellen. Es öffnet sich ein Fenster, das Ihnen einen schnellen Überblick über die Informationen bietet.

# <span id="page-8-1"></span>**Technische Hintergrundinformationen**

### **BMEcat**

Für die Übertragung der Artikeldaten von Lexware warenwirtschaft in den Webshop wird der Standard BMEcat® verwendet.

Das BMEcat®-Format basiert auf der xml-Technologie und wurde mit dem Ziel entwickelt, den Austausch von Produktdatenkatalogen zu standardisieren und somit zu vereinfachen. Das standardisierte Katalogdokument nach BMEcat® kann außer zur Übermittlung von Daten auch hervorragend zur Erstellung oder Aktualisierung eigener Online-Shops für die Vertriebsunterstützung genutzt werden.

<span id="page-8-2"></span>Weiterführende Informationen zu diesem Thema finden Sie im Internet unter [http://www.bmecat.org.](http://www.bmecat.org/)

### **openTRANS**

Für den Transfer der Bestellungen vom Webshop nach Lexware warenwirtschaft wird der Standard openTRANS® verwendet.

openTRANS® ist ein offener, von den Einkäufern von Großunternehmen entwickelter Transaktionsstandard für den automatisierten Austausch von Geschäftsinformationen über das Internet und elektronische Marktplätze.

Der Standard openTRANS® basiert auf der xml-Technologie und ist eine Ergänzung zu BMEcat®, dem Standard für elektronischen Produktdatenaustausch, der seit Ende 1999 weltweit eingesetzt wird.

openTRANS® und BMEcat® sind 100 %-ig aufeinander abgestimmt: Die beiden e-Commerce-Standards sind somit voll kompatibel und ergänzend.

Weiterführende Informationen zu diesem Thema finden Sie im Internet unter [www.opentrans.org.](http://www.opentrans.org/)

## <span id="page-9-0"></span>**Einstellungen**

**Erforderliche Anpassungen** Damit die Kommunikation zwischen Internet und Lexware warenwirtschaft funktioniert, müssen einige Einstellungen vorgenommen werden, die nachfolgend erläutert werden.

> Nachfolgende Einstellungen müssen in Lexware warenwirtschaft für den Datenabgleich vorgenommen werden.

#### **Brutto- oder Nettopreise?**

Die Festlegung, ob die Preisangaben in den Artikelstammdaten als Netto- bzw. Bruttowerte interpretiert werden, nehmen Sie bereits bei der Firmenneuanlage vor.

### <span id="page-9-1"></span>**Status Internetartikel setzen**

Alle Stammartikel, die Sie bereits in Lexware warenwirtschaft erfasst haben, können Sie als Internetartikel markieren.

Öffnen Sie dazu die Artikelliste über Verwaltung  $\rightarrow$  Artikel; neben dem Aufruf direkt aus dem Hauptmenü haben Sie auch die Möglichkeit, das Smart-Icon in der Symbolbzw. Auswahlleiste zum Öffnen der Artikelliste zu verwenden.

In der erscheinenden Bildschirmliste sind im rechten Fenster warengruppenabhängig alle Artikel: Markieren Sie per Mausklick die gewünschten Artikel, die Sie als Internetartikel kennzeichnen möchten. Betätigen Sie die rechte Maustaste: Im erscheinenden Kontextmenü wählen Sie den Eintrag Status Internetartikel setzen aus. Alternativ steht Ihnen diese Funktion auch im Hauptmenü Bearbeiten zur Verfügung.

Nun sind die selektierten Artikel als Internetartikel markiert. Wenn Sie die Spalte Internetartikel in Ihrer Artikelliste eingeblendet haben, dann erscheint das Symbol Weltkugel: Daran erkennen Sie sofort, welche Artikel für den Datenaustausch mit dem Webshop vorgesehen sind.

Für die Auswahl mehrerer Datensätze halten Sie die Strg- bzw. die Shift-Taste gedrückt und klicken Sie mit der Maus einzeln auf die entsprechenden Einträge.

Um den Status Internetartikel wieder aus den Artikelstammdaten zu entfernen, gehen Sie im Kontextmenü auf den Eintrag Status Internetartikel zurücksetzen. Der Status Internetartikel wird bei allen selektierten Artikeln gelöscht.

Beachten Sie, dass die Änderungen erst in den Webshop übernommen werden, wenn die Artikeldaten mit Hilfe von Lexware eCommerce aktualisiert werden.

# <span id="page-10-0"></span>**Die Bedienung von eCommerce**

Starten (Aufruf) von eCommerce

Nachfolgend werden Bereiche wie der Abgleich von Bestellungen aus dem Shop und von Aufträgen aus Lexware mobile erörtert.

# <span id="page-10-1"></span>**Der generelle Abgleich von Bestellungen und Aufträgen**

### **Allgemein**

Die Ansicht eCommerce ist in ein zweiteiliges Fenster unterteilt. Im oberen Bereich sehen Sie alle offenen Aufträge sowohl aus einem möglichen Webshop als auch aus Lexware mobile.

Rufen Sie den gewünschten Bereich über die Auswahlbox auf.

- Alle eCommerce-Aufträge
- mobile-Aufträge
- Webshop-Aufträge

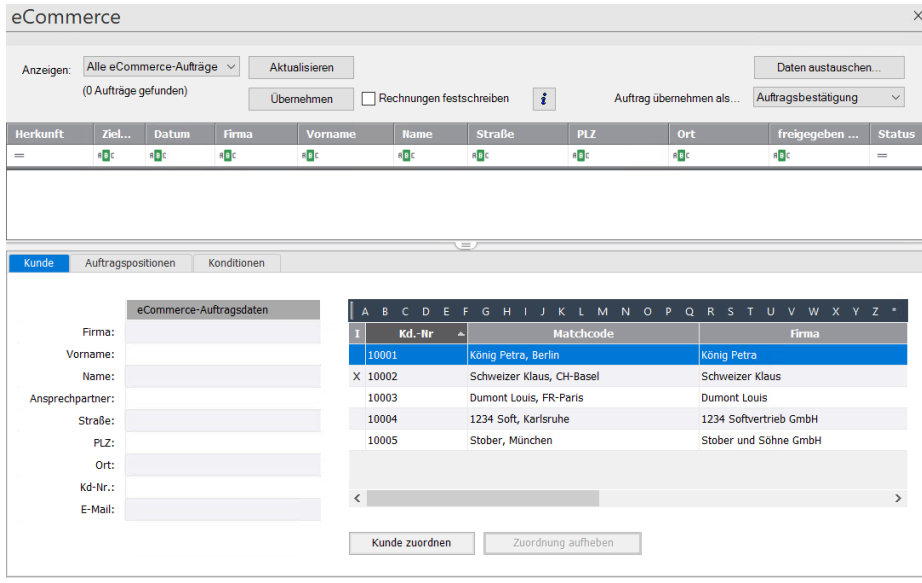

### **Daten austauschen Shop**

Hier haben Sie die Möglichkeit Ihre Artikeldaten für den Webshop zu exportieren bzw. Bestellungen aus dem Webshop zu importieren.

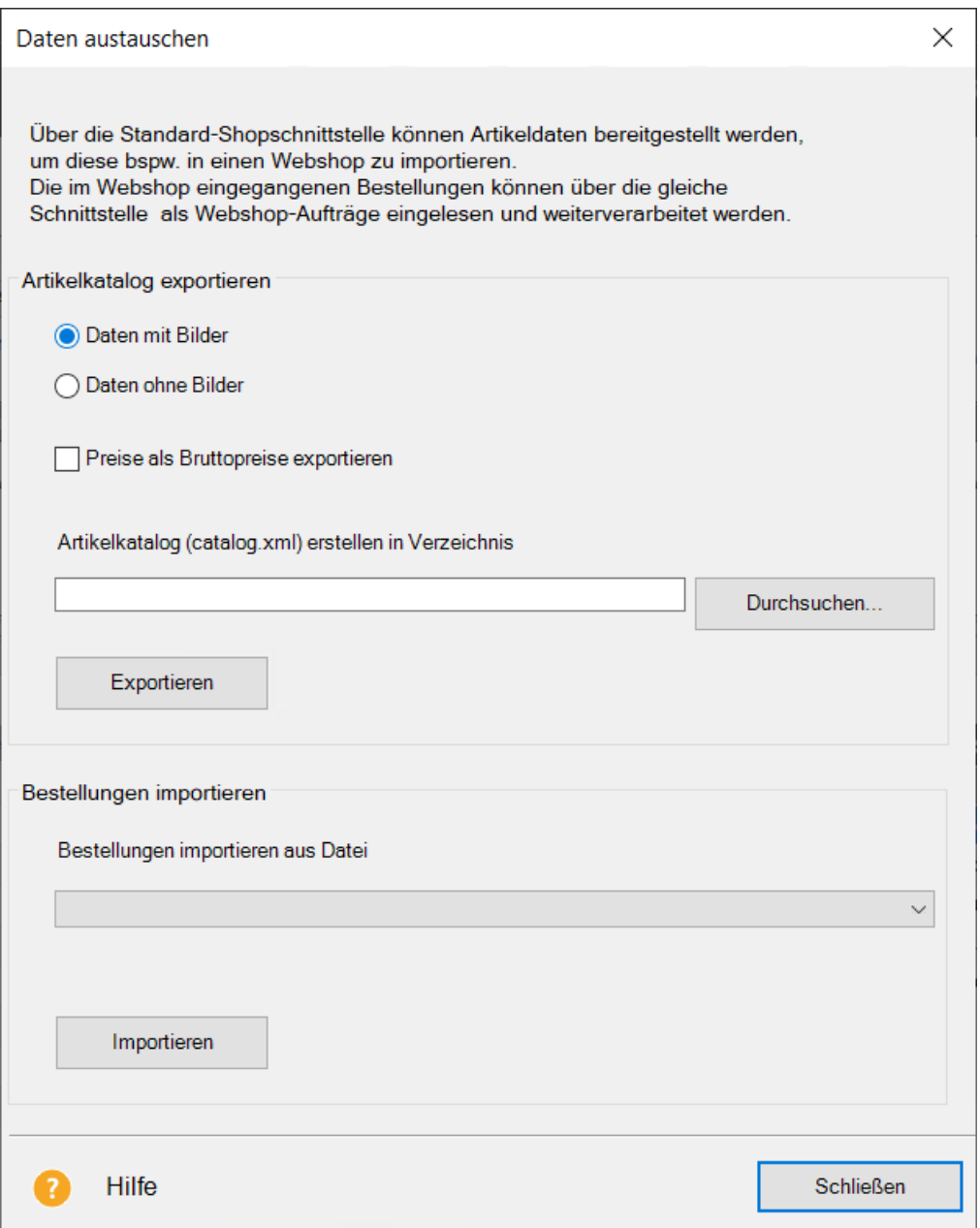

Artikelselektion für den Export: Es werden die Artikel selektiert, die Sie als Internetartikel in den Artikelstammdaten definiert haben.

#### **Bilder**

Legen Sie fest, ob das Webshopbild exportiert werden soll, das Sie im Artikelstamm hinterlegt haben. Die Bilder werden in das Exportverzeichnis unter dem Ordner Image angelegt.

#### **Preis als Bruttopreise exportieren**

Die Festlegung, ob die Preisangaben in den Artikelstammdaten als Netto- bzw. Bruttowerte interpretiert werden, nehmen Sie bereits bei der Firmenneuanlage vor. Zusätzlich haben Sie die Möglichkeit, auch dann Bruttopreise im Webshop auszuweisen, wenn Sie eine Nettofirma ausgewählt haben. Aktivieren Sie in diesem Fall die oben genannte Funktion.

#### **Artikelkatalog (catalog.xml) erstellen in Verzeichnis**

Klicken Sie auf die Schaltfläche Durchsuchen, damit Sie den gewünschten Pfad für das Erstellen der catalog.xml und gegebenenfalls des Ordners Image auswählen können.

#### **Exportieren**

Klicken Sie auf die Schaltfläche Exportieren, damit die Datei catalog.xml erstellt wird.

#### **Bestellungen importieren**

Klicken Sie auf die Schaltfläche Durchsuchen, damit Sie den gewünschten Pfad für die zu importierende xml-Datei auswählen können.

Klicken Sie auf die Schaltfläche Importieren, damit die Bestellungen importiert werden. Danach werden die importierten Bestellungen in der eCommerce Ansicht angezeigt.

### **Zuordnen von Bestellung und Kunden**

Die Ansicht eCommerce ist in ein zweiteiliges Fenster unterteilt. Im oberen Bereich sehen Sie alle offenen Aufträge sowohl aus einem möglichen Webshop als auch aus Lexware mobile.

### **Lexware eCommerce**

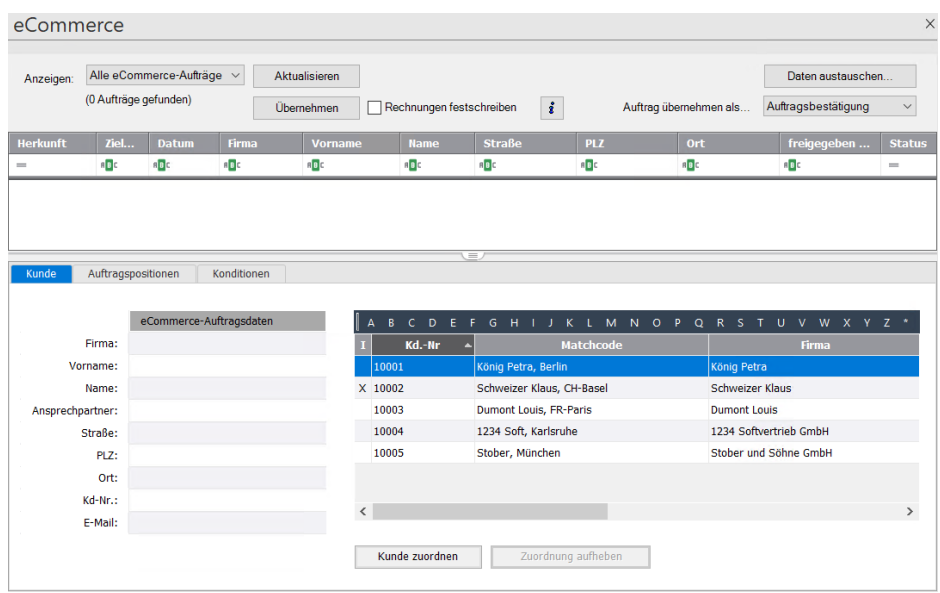

Das Symbol in der Spalte "Herkunft" zeigt an, ob es sich um einen Webshop-Auftrag oder um einen mobile-Auftrag handelt.

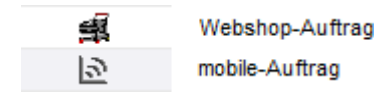

In der Spalte Zielbeleg wird die Zielbelegart in grau dargestellt, sofern die Zielbelegart eines Webshop-Auftrags geändert wurde.

Mit der Autofilterfunktion haben Sie die Möglichkeit, Ihre eCommerce-Aufträge in der Ansicht z.B. nach Datum, Name etc. zu filtern.

Klicken Sie in die Zeile unterhalb der Spaltenüberschrift und geben Sie das gewünschte Filterkriterium ein, um die gewünschten Aufträge in der Ansicht anzeigen zu lassen.

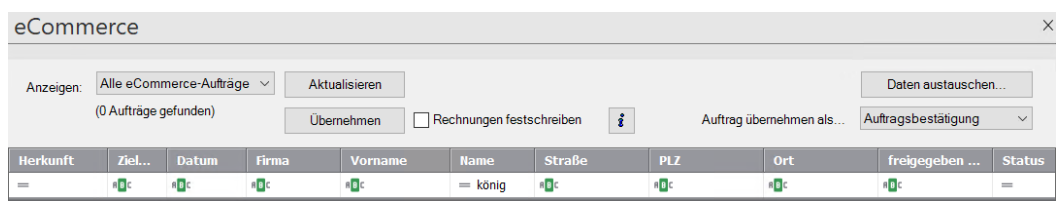

Im unteren Bereich unter dem Register Kunde sehen Sie rechts die Kundenliste und links die Kundendaten aus dem markierten Auftrag zum Vergleich. Die Zuordnung erfolgt automatisch bei Aufträgen, die aus Lexware mobile importiert werden.

Die Verbindung zwischen Bestellung und Kunden stellen Sie her, indem Sie einen Kunden in der Liste auf der rechten Seite markieren und dann auf die Schaltfläche Kunde zuordnen klicken oder einen neuen Kunden anlegen.

Um eine korrekte Kundenzuordnung der Webshop-Aufträge zu gewährleisten, wird zusätzlich die E-Mail Adresse aus dem Shop für den Abgleich verwendet.

Unter dem Register Auftragspositionen werden die Auftragspositionen des in der Liste markierten Auftrags angezeigt.

Unter dem Register Konditionen erhalten Sie weitere Informationen zu dem markierten Auftrag wie z.Bsp. Informationen zu der Lieferart, Zahlart, Auftragsbeschreibung und Nachbemerkung.

Ist der Bereich eCommerce von einem anderen Benutzer in Bearbeitung, so ist dies in der Ansicht sichtbar und Sie erhalten einen entsprechenden Hinweis.

Mit Klick auf die Schaltfläche Aktualisieren wird die Ansicht entsperrt, sofern der in der Meldung angezeigte Benutzer die Ansicht geschlossen hat, und die Aufträge werden aktualisiert.

Somit sind in der Ansicht immer die aktuellen Aufträge sichtbar.

### **Bestellung/Auftrag übernehmen**

Übernehmen Sie den Auftrag aus dem Shop nach Lexware warenwirtschaft, indem Sie zuerst im Bereich Auftrag übernehmen als… aus dem Auswahlmenü die gewünschte Auftragsart auswählen und danach entweder die Schaltfläche Übernehmen oder über das Kontextmenü den Eintrag Übernehmen klicken.

Den Auftrag aus Lexware mobile (Angebot, Auftragsbestätigung) übernehmen Sie nach Lexware warenwirtschaft, indem Sie entweder die Schaltfläche Übernehmen oder über das Kontextmenü den Eintrag Übernehmen klicken.

Möchten Sie mehrere Aufträge gleichzeitig übernehmen, dann nutzen Sie die Möglichkeit der Mehrfachselektion mit Strg und Mausklick. Dies ermöglicht Ihnen eine schnelle Übernahme von eCommerce-Aufträgen.

Ist eine gleichzeitige Übernahme der Aufträge nicht möglich, da z.B. die Kundenzuordnung fehlt, erscheint ein entsprechender Hinweis und in der Spalte Status wird ein Symbol angezeigt. Übernehmen Sie in diesem Fall den Auftrag einzeln.

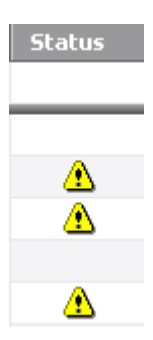

Mit dem Übernehmen des Auftrags erfolgt die korrekte Übernahme der Steuersätze, ggf. die Berücksichtigung von §13b und falls im Lexware Programm kundenspezifische Preise für die übernommenen Auftragspositionen oder Preisaktionen eingestellt sind, werden die Preise bei der Übernahme in Ihr Programm übernommen. Abhängig von den in den Firmeneinstellung getroffenen Einstellungen.

Somit ist immer gewährleistet, dass die korrekten Preise Ihres führenden Systems berücksichtigt werden. Ebenfalls werden bei mobile-Aufträgen ggf. Textbausteine, die für die übernommene Auftragsart hinterlegt sind, für die Auftragsbeschreibung/Nachbemerkung berücksichtigt, sofern diese aus Lexware mobile leer übergeben wurden.

Der übernommene Beleg erhält das aktuelle Tagesdatum.

Damit werden die Aufträge aus der eCommerce-Liste entfernt und sind in der Auftragsliste im Programm zu finden.

Um in der Auftragsliste die übernommenen Aufträge mit einem Blick zu erkennen, lässt sich über die Listeneinstellungen die Spalte "Herkunft" in der Liste ergänzen. Das Symbol in der Spalte zeigt an, ob es sich um einen Webshop-Auftrag oder um einen mobile-Auftrag handelt.

Per Doppelklick können Sie nun den übernommenen Auftrag öffnen und ggf. überprüfen.

#### **Löschen von Bestellungen/Aufträgen**

Über das Kontextmenü Eintrag Löschen in der oberen Belegliste können Sie den Auftrag löschen.

## <span id="page-16-0"></span>**Allgemein**

Die Artikeldaten haben Sie bereits in Lexware warenwirtschaft erfasst. Bei der webshopgerechten Aufbereitung Ihrer Artikeldaten unterstützt Sie der Internetoptionendialog. Am linken Fensterrand des Dialogs befindet sich die Auswahlleiste, mit deren Hilfe Sie per Mausklick zwischen den Seiten Artikel-Übersicht, Artikel-Details und Produktgruppen wechseln können.

Damit ein Stammartikel im Internetoptionendialog angezeigt wird, muss diesem der Status Internetartikel zugewiesen werden. Weitere Informationen finden Sie im Kapitel Status Internetartikel setzen.

Verwalten Sie Ihre Daten ausschließlich mit Lexware warenwirtschaft, da Änderungen der Artikeldaten in Ihrem Webshop keine Auswirkungen auf Lexware warenwirtschaft haben.

#### **Artikelliste**

Hier finden Sie alle Artikel nach Produktgruppen sortiert, die Sie in Lexware warenwirtschaft als Internetartikel] definiert haben. Die Internetartikel werden in diesem Fenster lediglich angezeigt, Änderungen sind hier nicht möglich.

Für die Bearbeitung einzelner Datensätze können Sie per Doppelklick auf den Listeneintrag direkt auf die Registerkarte Artikel-Details wechseln.

#### **Artikel- Details**

Die Registerkarte Artikel-Details besteht aus zwei Tabellen: Links sehen Sie den Datenstand, den Sie bereits in der Artikelverwaltung konfiguriert haben. Rechts sehen Sie die Daten, die im Webshop angezeigt werden.

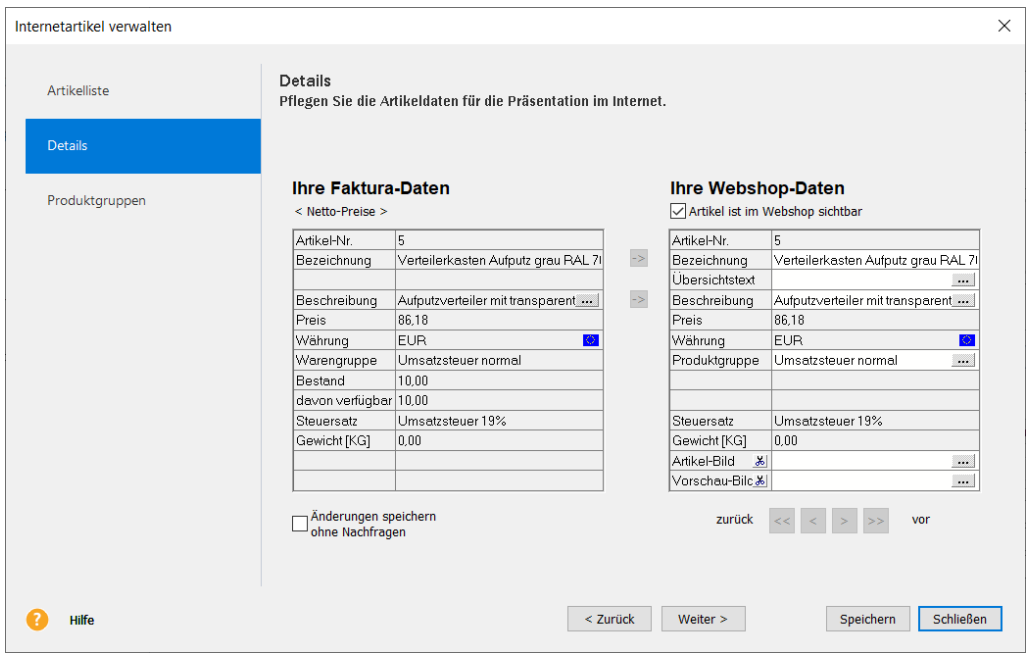

#### **Konstante Daten im Internetoptionendialog**

Die Preise des Internetartikels entsprechen den hinterlegten Preisen des Artikels in Lexware warenwirtschaft. Genauso verhält es sich bei den Angaben zu Steuersatz und gegebenenfalls Gewicht: Sie dienen an dieser Stelle der Information und können nicht verändert werden. Die Artikelnummer des Artikels im Webshop entspricht der Artikelnummer des Artikels in Lexware warenwirtschaft; diese lässt sich nicht ändern. So ist gewährleistet, dass jeder Webshopartikel immer einem bestimmten Artikel in Lexware warenwirtschaft zugeordnet ist.

#### **Spezielle Änderungen der Beschreibung und Bezeichnung für Internetartikel:**

Sie haben die Möglichkeit, die Bezeichnung und die Beschreibung für die Ansicht im Webshop zu ergänzen oder zu verändern. Verwenden Sie dazu die "..."-Schaltflächen. Es wird ein Textfeld geöffnet.

In allen Textfeldern in Lexware warenwirtschaft können Zeilenumbrüche durch die Tastenkombination <Strg>+<Return> erzeugt werden. Wenn Sie geänderte Artikel wieder den Daten in Lexware warenwirtschaft angleichen wollen, markieren Sie in der linken Tabellenspalte das anzupassende Feld und klicken Sie auf die Pfeil-Schaltfläche, um die Originaltexte wieder zu übernehmen. Dabei werden nur die markierten Werte im Webshop-Artikel aktualisiert, alle anderen Werte bleiben erhalten.

#### **Artikelbilder**

Betätigen Sie die ...-Schaltfläche, um dem Artikel Bilder zuzuordnen: Sie haben die Möglichkeit, für jeden Artikel ein Vorschaubild und ein Artikelbild zu hinterlegen. Das Vorschaubild sehen Sie bereits in der Produktliste des Webshops. Das größere Bild erscheint im Webshop erst dann, wenn der entsprechende Artikel angeklickt wird (Detailansicht). Die Verknüpfungen zu den Bildern können wieder aufgehoben werden, indem Sie auf die Schere-Schaltfläche klicken.

Haben Sie in der Artikelverwaltung den Artikeln bereits Bilder für den Webshop zugeordnet, werden diese angezeigt. Eine Änderung der Zuordnung ändert auch die Zuordnung in der Artikelverwaltung.

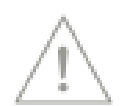

Beachten Sie, dass Bilddateien relativ groß sein können: Die Übertragung ins Internet kann dadurch sehr zeitaufwändig werden. Aus diesem Grund können Bilder nur in den Formaten gif und jpg an den Webshop übergeben werden.

#### **Produktgruppen**

Die Produktgruppe ist ein für den Webshop geschaffenes Ordnungskriterium, das unabhängig zu den Warengruppen zu betrachten ist. Eine Veränderung der Namen der Produktgruppen oder Änderung der Zuordnung von Artikeln hat keine Auswirkung auf die Warengruppen. Im Feld Produktgruppe wird automatisch die Warengruppe von Lexware warenwirtschaft eingetragen, in der sich der Artikel befindet. Diese Zuordnung können Sie jederzeit ändern, indem Sie auf die ...-Schaltfläche klicken. Es öffnet sich ein Fenster mit einer Baumstruktur, in dem Sie dem Artikel mehrere Produktgruppen

zuordnen können. Setzen Sie vor der Gruppe einen Haken, in der der Artikel erscheinen soll. Wenn Sie weitere Artikel in Lexware warenwirtschaft als Internetartikel definiert haben, finden Sie diese in der ersten Produktgruppe, deren Name mit der Warengruppe des Artikels übereinstimmt. Stimmt die Warengruppe des neuen Artikels mit mehreren oder mit keiner Produktgruppe überein, wird dieser Artikel keiner Produktgruppe zugeordnet und ist somit unter der Überschrift Produktgruppen im Baumverzeichnis zu finden.

#### **Dialog Änderungen speichern ohne Nachfragen:**

Haben Sie Änderungen vorgenommen und möchten zum nächsten Artikel wechseln, werden Sie gefragt, ob die neuen Werte gespeichert werden sollen. Diese Sicherheitsabfrage können Sie abschalten, indem Sie den Haken bei Änderungen speichern ohne Nachfragen setzen. Sämtliche Änderungen werden dann grundsätzlich – ohne weitere Abfrage – gespeichert.

#### **Navigation**

Wenn Sie mehrere Artikel in einem Arbeitsgang bearbeiten möchten, nutzen Sie die Pfeil-Schaltflächen am unteren Seitenrand zur Navigation. Die einfachen Pfeile führen zum vorherigen bzw. nachfolgenden Artikel]; die doppelten Pfeile führen zum ersten bzw. letzten Artikel der Liste. Die Sortierung erfolgt alphabetisch nach der Artikelnummer.

#### **Identifikation von zugeordneten Artikeln**

Produktgruppen, denen Artikel zugeordnet sind, werden optional fett angezeigt. Die Zahl hinter diesen Produktgruppen gibt die Anzahl der zugeordneten Artikel an. Diese Funktion können Sie deaktivieren, indem Sie auf den Haken vor Elemente Anzahl sichtbar klicken und diesen entfernen.

#### **Neue Produktgruppe anlegen/bearbeiten**

Klicken Sie auf die Schaltfläche Anlegen. So können Sie den gleichen Namen mehreren Produktgruppen zuordnen. Um eine vorhandene Produktgruppe zu bearbeiten, müssen Sie diese in der Baumstruktur markieren. Dann haben Sie die Möglichkeit, den Namen und die Beschreibung zu bearbeiten. Die Änderungen werden erst wirksam, wenn Sie die Schaltfläche Umbenennen anklicken.

Um Produktgruppen zu entfernen, verwenden Sie die Schaltfläche Löschen. Sind der gelöschten Produktgruppe Internetartikel zugeordnet, wird die Zuordnung aufgehoben.

### **Bestelldaten zuordnen**

Informationen zur Zuordnung von Aufträgen finden Sie im Abschnitt ["Der generelle](#page-10-1) [Abgleich von Bestellungen und Aufträgen"](#page-10-1).

### <span id="page-19-0"></span>**Standard Shopschnittstelle**

Allgemein: Mit Hilfe der Standard Shopschnittstelle können Sie mit einem Shopanbieter Ihrer Wahl Daten austauschen.

Voraussetzung dafür ist, dass die Datenaustauschformate im BMEcat® oder OpenTRANS® Format angelegt sind (siehe auch das Kapitel [Technische](#page-8-1) [Hintergrundinformationen](#page-8-1) ).

Im Anhang finden Sie eine technische Spezifikation über den nötigen Aufbau der Imund Exportdatei.

### **Aufträge (Bestelldaten zuordnen)**

Informationen zur Zuordnung von Aufträgen finden Sie im Abschnitt ["Der generelle](#page-10-1) [Abgleich von Bestellungen und Aufträgen"](#page-10-1).

### **Daten austauschen Shop**

Damit Sie Daten austauschen können, müssen Sie in der Ansicht Extras  $\rightarrow$  eCommerce  $\rightarrow$  Daten austauschen... auswählen oder oben rechts auf die Schaltfläche Daten austauschen klicken.

Es öffnet sich der Dialog Daten austauschen.

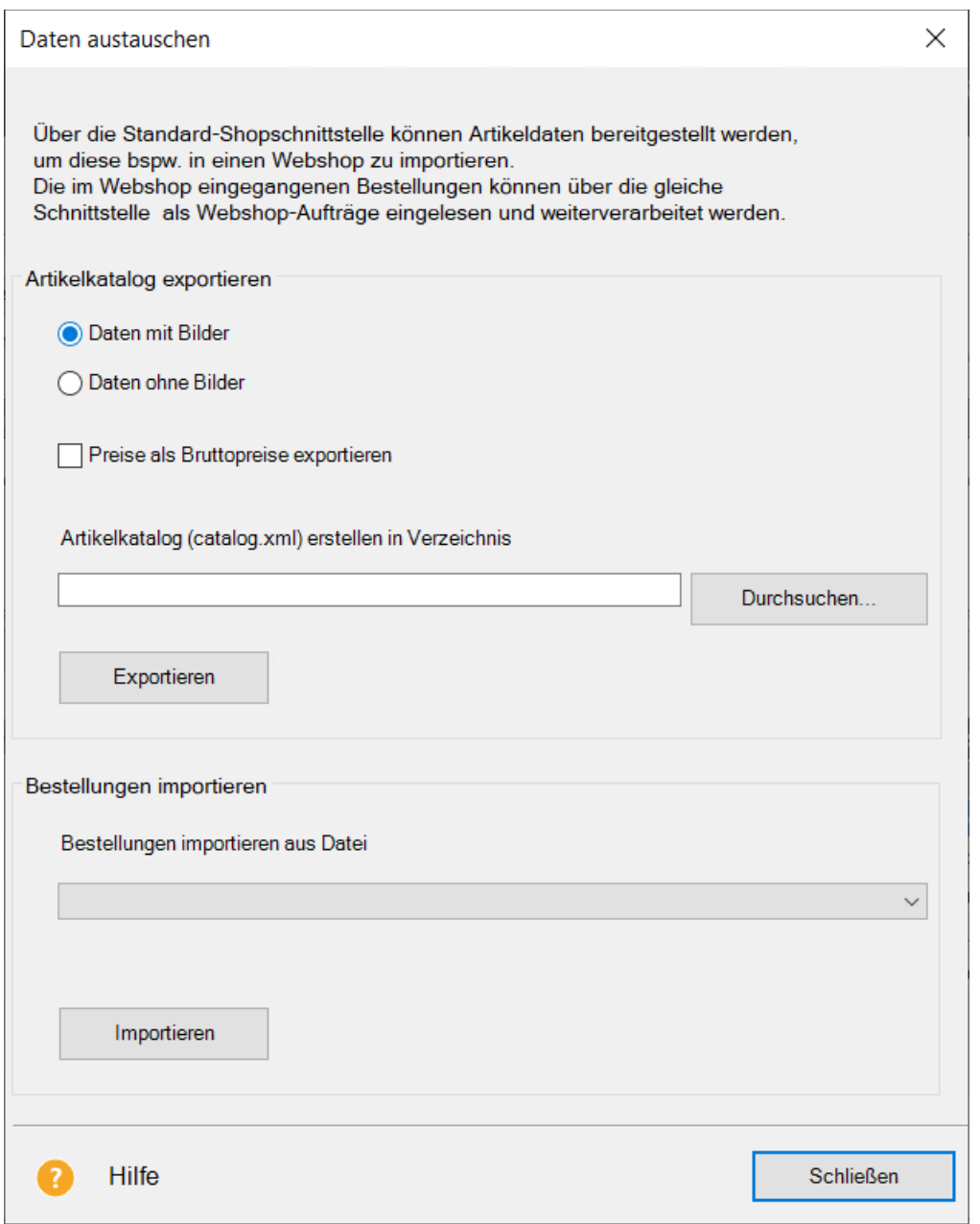

Hier haben Sie die Möglichkeit Ihre Artikeldaten für den Webshop zu exportieren bzw. Bestellungen aus dem Webshop zu importieren.

Artikelselektion für den Export: Es werden die Artikel selektiert, die Sie als Internetartikel in den Artikelstammdaten definiert haben.

### **Artikelkatalog exportieren**

#### **Bilder**

Legen Sie fest, ob das Webshopbild exportiert werden soll, das Sie im Artikel stamm hinterlegt haben. Die Bilder werden in das Exportverzeichnis unter dem Ordner Image angelegt.

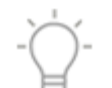

#### **Preis als Bruttopreise exportieren**

Die Festlegung, ob die Preisangaben in den Artikelstammdaten als Netto- bzw. Bruttowerte interpretiert werden, nehmen Sie bereits bei der Firmenneuanlage vor. Zusätzlich haben Sie die Möglichkeit, auch dann Bruttopreise im Webshop auszuweisen, wenn Sie eine Nettofirma ausgewählt haben. Aktivieren Sie in diesem Fall die oben genannte Funktion.

#### **Artikelkatalog (catalog.xml) erstellen in Verzeichnis**

Klicken Sie auf die Schaltfläche Durchsuchen, damit Sie den gewünschten Pfad für das Erstellen der catalog.xml und gegebenenfalls des Ordners Image auswählen können.

#### **Exportieren**

Klicken Sie auf die Schaltfläche Exportieren, damit die Datei catalog.xml erstellt wird.

### **Bestelldaten importieren**

Klicken Sie auf die Schaltfläche Durchsuchen, damit Sie den gewünschten Pfad für die zu importierende xml-Datei auswählen können.

Klicken Sie auf die Schaltfläche Importieren, damit die Bestellungen importiert werden. Danach werden die importierten Bestellungen in der eCommerce Ansicht angezeigt.

### <span id="page-21-0"></span>**Tipps und Tricks**

#### **Umsatzsteuer**

Die Festlegung, ob die Preisangaben in den Artikelstammdaten als Netto- bzw. Bruttowerte interpretiert werden, nehmen Sie bereits bei der Firmenneuanlage vor. Bedenken Sie bei der Webshop-Einrichtung, dass Sie die gleiche Umsatzsteuerberechnung wie in Lexware warenwirtschaft auswählen.

#### **Brutto-/ Nettopreise**

Sie haben eine Nettofirma angelegt und möchten in Ihrem Webshop Bruttopreise ausweisen?

Kein Problem! Wechseln Sie in die Ansicht eCommerce, Auswahl Webshop-Aufträge. Klicken Sie auf die Schaltfläche Daten austauschen und wählen dort die Bruttopreisoption aus.

#### **Preisgestaltung**

Beim Upload der Daten gilt der Standardpreis aus der Preisgruppe 1 des Stammartikels. Staffelpreise und Aktionspreise werden nicht berücksichtigt.

# <span id="page-22-0"></span>**Schnittstelle für Turbolister (csv-Export)**

### <span id="page-22-1"></span>**Funktionsweise**

#### **Allgemein**

Online-Auktionen verzeichnen starke Wachstumsraten. Mit der eBay-Anbindung bieten wir Ihnen die Möglichkeit, Ihre Produkte kostengünstig einer breiten Masse von potenziellen Käufern zu offerieren.

#### **Exportdatei für eBay- Artikel erstellen**

- Wechseln Sie in die Artikelansicht, indem Sie auf den Menüpunkt Verwaltung  $\rightarrow$ Artikel klicken.
- Wählen Sie die gewünschten Artikel, die Sie in eBay anbieten wollen, indem Sie diese markieren.
- Nutzen Sie die Möglichkeit der Mehrfachselektion. Klicken Sie mit der rechten Maustaste auf einen der ausgewählten Artikel und wählen Sie Exportdatei für ausgewählte eBay-Artikel erstellen.
- Es öffnet sich ein Dialog, mit dessen Hilfe Sie die Artikel vorkonfigurieren können. Geben Sie den Startpreis, die Dauer und die Menge ein.
- Klicken Sie dann auf die Schaltfläche Datei erstellen und wählen Sie den gewünschten Pfad aus, in dem die Exportdatei erstellt werden soll.

#### **Manuelle Reservierung**

Sobald Sie ein eBay-Angebot starten, muss die Verfügbarkeit des Artikels gewährleistet sein. Lexware warenwirtschaft bietet Ihnen hierfür die Möglichkeit, automatisiert eine Reservierung zu erstellen. Die Reservierung muss einmalig in den Firmenstammdaten aktiviert werden. Klicken Sie hierfür auf Bearbeiten  $\rightarrow$  Firmenangaben, wechseln auf die Registerkarte Warenwirtschaft/Artikel und aktivieren Artikelreservierung verwenden.

Mit dem Erstellen der Exportdatei wird gleichzeitig eine manuelle Reservierung in den Artikelstammdaten angelegt. Vergessen Sie nicht, diese nach Ablauf des Angebots zu löschen.

Falls Sie das Löschen doch mal vergessen, haben Sie in der Artikelansicht über den Menüpunkt Extras  $\rightarrow$  Artikel  $\rightarrow$  manuelle Reservierungen die Möglichkeit, alle abgelaufenen, manuellen Reservierungen zu löschen.

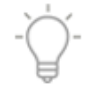

### <span id="page-23-0"></span>**Datenaustausch mit eBay**

#### **Installation des Programms Turbolister:**

Damit Sie Daten mit eBay austauschen können, muss das Programm Turbolister installiert sein. Turbolister bietet viele Vorteile, wie z. B. einen Editor für Beschreibungen, HTML-Vorlagen und die Möglichkeit, Ihre Angebote zu planen. Das Programm können Sie direkt auf der Homepage von eBay herunterladen.

#### **Eingabe der Benutzerdaten von eBay**

Nach der Installation müssen Sie die Benutzerdaten (Benutzername und Passwort) Ihres eBay-Kontos eingeben.

#### **Angebot in Turbolister überarbeiten**

Importieren Sie die erstellte Datei in das Programm Turbolister von eBay, indem Sie den Menüpunkt Datei  $\rightarrow$  Artikel importieren  $\rightarrow$  aus CSV aufrufen. Dort können Sie Ihre Angebote gemäß den eBay-Formatanforderungen nachbearbeiten und zu eBay übertragen.

# <span id="page-24-0"></span>**Die Service-Leistungen**

## **Hotline**

Sollten einmal Probleme oder Fragen im Umgang mit dem Programm auftauchen, erhalten Sie kompetente Hilfestellung über die Hotline. Je nachdem, welche Fragen Sie haben, stehen Ihnen von Montag bis Freitag von 08:00 bis 18:00 Uhr unterschiedliche Ansprechpartner über verschiedene Rufnummern zur Verfügung.

Für Fragen rund um die Installation wenden Sie sich an die Installationshotline.

Für Fragen zum Programminhalt, zu Vorgehensweisen und der Umsetzung von rechtlichen Vorschriften innerhalb eines Programms gibt es die inhaltliche Hotline.

Ist Ihr aktuelles Problem technischer Natur, dann wenden Sie sich an die technische Hotline.

Bedenken Sie, dass gezielte Fragestellung die Gesprächsdauer erheblich reduzieren kann. Deshalb sollten Sie im Vorfeld folgende Punkte klären, und bevor Sie zum Hörer greifen, nachstehende Informationen unbedingt bereithalten:

- Um welches Programm und um welche Programmversion handelt es sich? Diese Information entnehmen Sie direkt dem Programm über den Menüpunkt ?  $\rightarrow$  Info...
- Der wichtigste Punkt ist eine präzise Problembeschreibung:
	- $\triangleright$  Was wollten Sie tun?
	- $\triangleright$  Wie haben Sie das versucht?
	- $\triangleright$  Was ist passiert?
	- Was hatten Sie erwartet?
- Welches Betriebssystem wird eingesetzt (beispielsweise Windows 10) und welche Komponenten sind angeschlossen (Drucker, etc.)? Diese Information finden Sie ebenfalls über den Menüpunkt ?  $\rightarrow$  Info... über die Schaltfläche Systeminfo. Am besten ist es, Sie drucken diese Seiten aus und haben so die erforderlichen Informationen parat.

### **Hilfe über das Internet**

Für jedes Programm gibt es im Internet sowohl eine Service-Seite als auch eine Seite mit häufigen Fragen und Antworten. Aktuelle Rechtsinformationen erhalten Sie dort ebenso wie Lösungsvorschläge für bekannte Probleme. Hilfe zu Lexware eCommerce finden Sie unter dem von Ihnen installierten Produkt:

#### **<http://www.lexware.de/support>**

# <span id="page-25-0"></span>**XML Format des Artikelkatalogs für die Standard Shopschnittstelle**

# <span id="page-25-1"></span>**Einführung**

Nachfolgend wird die Formatanforderung an die Dateien für den Ex- und Import im Bereich Standard Shopschnittstelle erläutert.

Das verwendete XML-Format besteht aus einer Teilmenge des BMEcat-Standards http://www.bmecat.org) und entspricht diesem bis auf einen Punkt. Der Standard musste lediglich für die Abbildung der Artikel /Warengruppen-Struktur abgeändert werden, da BMEcat in der Version 1.2 nicht dafür vorgesehen ist, Artikel und Untergruppen gemeinsam in eine Artikelgruppe aufzunehmen.

Des Weiteren wurden einige optionale Felder (Kann-Feld) zu Pflichtfeldern (Muss-Feld) umdefiniert. Da das Format durch eine DTD validiert werden kann, ist auf Großund Kleinschreibung sowie die Reihenfolge der Tags zu achten.

# <span id="page-25-2"></span>**Datentypen**

Datentypen spezifizieren das Format und den Bereich der Werte aller in einem Katalogdokument verwendeten Elemente. Jedem Element wird genau ein Datentyp zugeordnet.

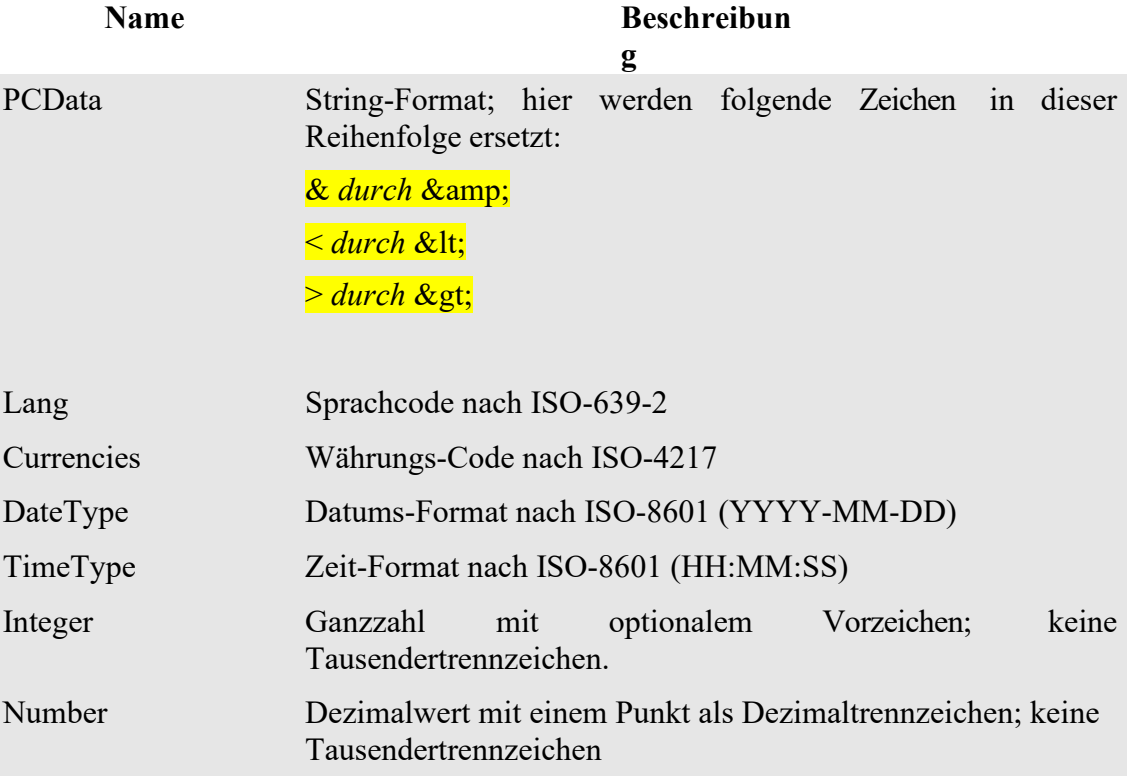

Boolean [1|0]

## <span id="page-26-0"></span>**Der Dokument-Header**

 $\leq$ ?xml version="1.0" encoding="ISO-8859-1" ?>

Der Document-Header ist immer gleich und immer vorhanden.

# <span id="page-26-1"></span>**Der XML-Baum**

Notation

Als Erstes wird das Tag mit seinen Unterzweigen gelistet. Hat ein Unterzweig weitere Unterzweige, wird er Node genannt und mit <Tag>(->)</Tag> dargestellt, hat das Tag nur einen Wert, wird es *Leaf* genannt und mit <Tag>(*Datentyp, maximale Feldlänge*)</Tag> dargestellt.

Ein nicht von anderen Tags umschlossener Tag wird als *Root* bezeichnet.

Als Nächstes folgt eine Tabelle, in der das Element selbst beschrieben wird. Hinter dem Elementnamen steht, ob es sich um ein Muss- oder Kann-Feld handelt und ob es nur einfach oder auch mehrfach benutzt werden kann. Anschließend folgt eine Auflistung der *Attribute*.

Unter der Überschrift *Unterzweige* werden die untergeordneten Tags aufgelistet, wobei bei jedem Tag wiederum angegeben wird, ob dieses vorkommen muss (*Muss-Feld*) oder optional weggelassen werden kann (*Kann-Feld*). Außerdem wird angegeben, ob es sich um ein *Node* oder *Leaf-Element* handelt.

Hinter diesen Angaben wird in einigen Fällen ein Festwert angegeben sein, der *immer* als Wert eingesetzt werden soll, um den BMEcat-Spezifikationen zu entsprechen.

Schließlich kann noch ein Kommentar folgen.

Wird ein Muss-Feld unterhalb eines Kann-Feldes definiert, so muss es vorhanden sein, wenn das Kann-Feld benutzt wird. Dies ändert aber nichts daran, dass das Kann-Feld optional ist.

## <span id="page-26-2"></span>**BMECAT**

```
<BMECAT version="1.2" xmlns="http://www.bmecat.org/bmecat/1.2/bmecat_new_catalog">
<HEADER> 
(->)</HEADER>
<T_NEW_CATALOG> 
(\ge)</T_NEW_CATALOG>
```
**Beispiel**

### $<$ /BMECAT>

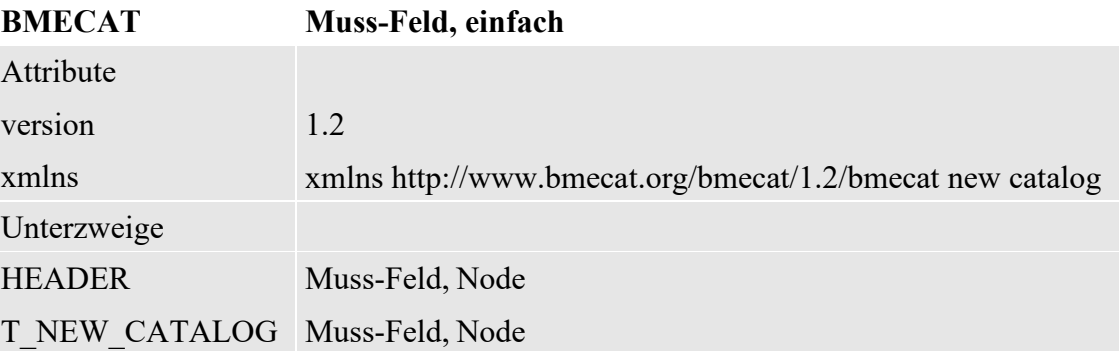

### <span id="page-27-0"></span>**HEADER**

```
<HEADER>
<GENERATOR_INFO> 
(PCData, 250)
</GENERATOR_INFO>
<CATALOG> 
(\ge)< /CATALOG ><SUPPLIER> 
(\ge)</SUPPLIER>
</HEADER>
```
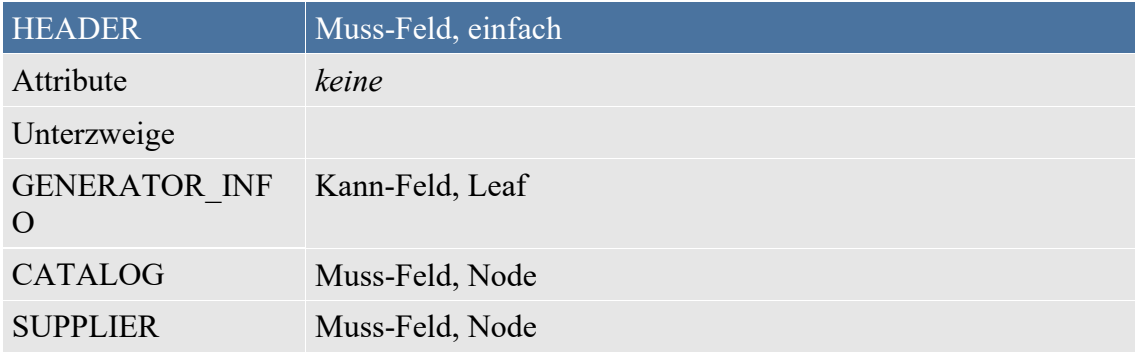

## <span id="page-28-0"></span>**CATALOG**

<CATALOG> <LANGUAGE> (Lang, 3) </LANGUAGE> <CATALOG\_ID> (PCData, 20)  $\triangleleft$ CATALOG $\,$ ID $\triangleright$ <CATALOG\_VERSION> 1.0 </CATALOG\_VERSION> <DATETIME type="generation\_date">  $(\rightarrow)$ </DATETIME> <CURRENCY> (Currencies, 3) </CURRENCY>  $<<$ CATALOG>

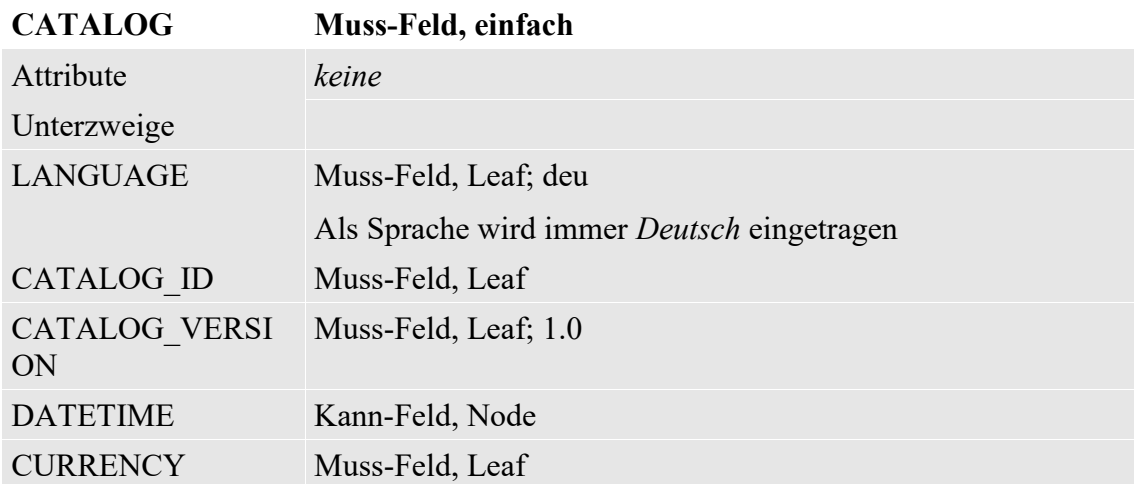

## <span id="page-28-1"></span>**DATETIME**

<DATETIME type="generation\_date">  $<$ DATE $>$ 

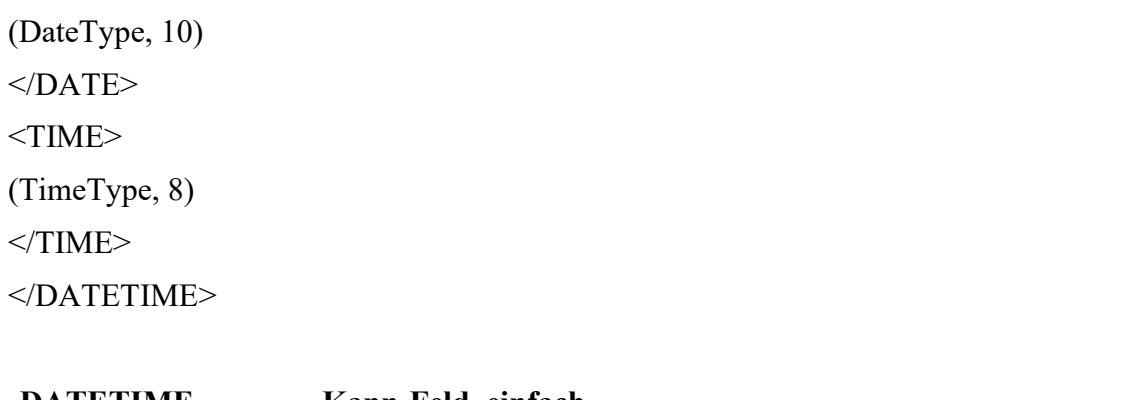

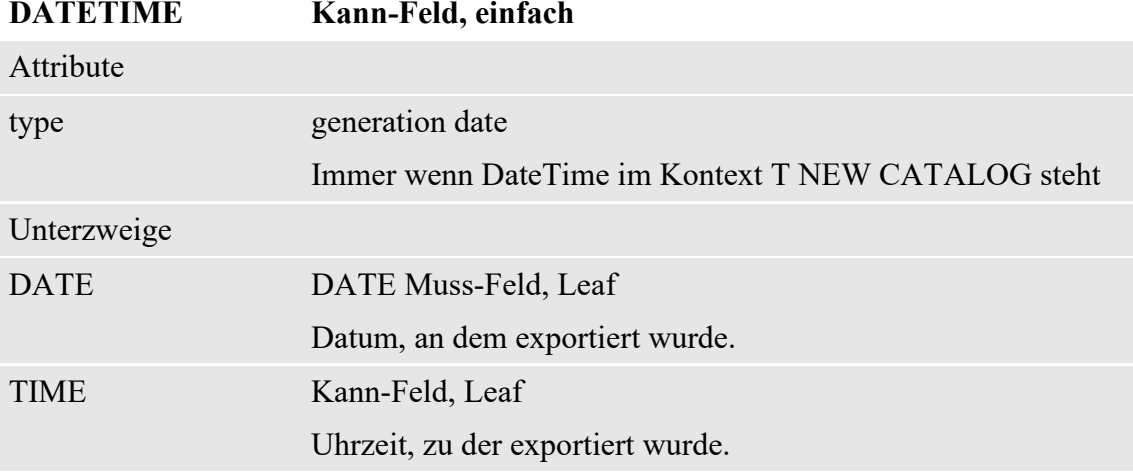

## <span id="page-29-0"></span>**SUPPLIER**

<SUPPLIER> <SUPPLIER\_NAME> (PCData, 50) </SUPPLIER\_NAME> </SUPPLIER>

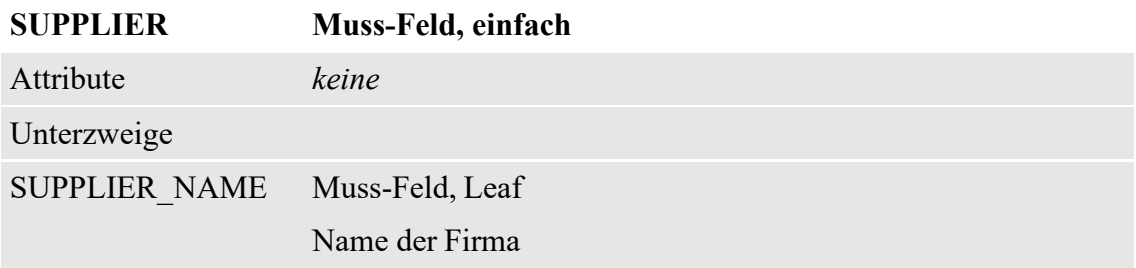

# <span id="page-29-1"></span>**T\_NEW\_CATALOG**

<T\_NEW\_CATALOG>

<CATALOG\_GROUP\_SYSTEM>  $(\ge)$ </CATALOG\_GROUP\_SYSTEM> <ARTICLE>  $(\le)$  $<$ /ARTICLE> <ARTICLE\_TO\_CATALOGGROUP\_MAP>  $($ -> $)$  $\prec$ ARTICLE TO CATALOGGROUP MAP>  $\le$  T\_NEW\_CATALOG>

### **T NEW CATALOG Muss-Feld, einfach**

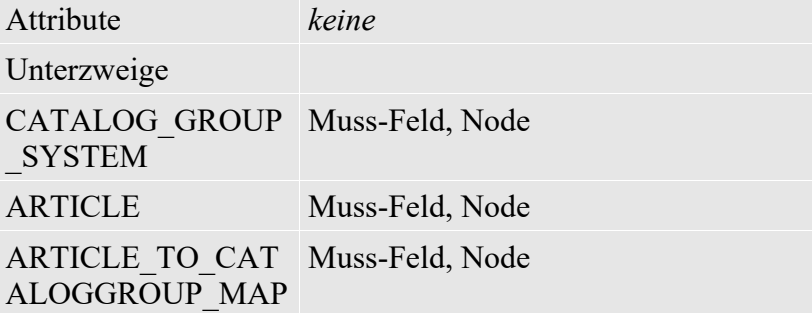

# <span id="page-30-0"></span>**CATALOG\_GROUP\_SYSTEM**

<CATALOG\_GROUP\_SYSTEM> <CATALOG\_STRUCTURE type="root | node | leaf">  $($ -> $)$ </CATALOG\_STRUCTURE> </CATALOG\_GROUP\_SYSTEM>

### **CATALOG GROUP Muss-Feld, einfach SYSTEM**

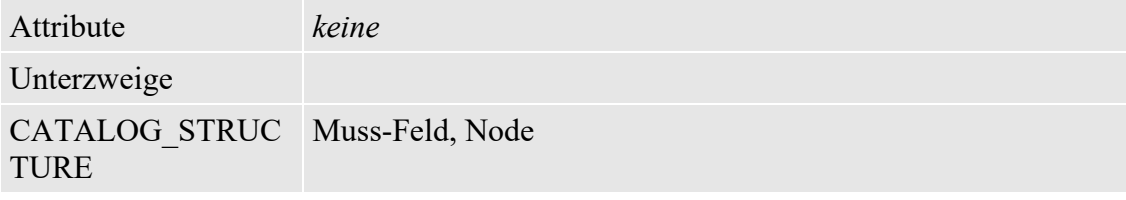

## <span id="page-31-0"></span>**CATALOG\_STRUCTURE**

<CATALOG\_STRUCTURE type="node"> <GROUP\_ID> (PCData, 50) </GROUP\_ID> <GROUP\_NAME> (PCData, 50) </GROUP\_NAME> <GROUP\_DESCRIPTION> (PCData, 250) </GROUP\_DESCRIPTION> <PARENT\_ID> (PCData, 50) </PARENT\_ID> <MIME\_INFO>  $($ -> $)$ </MIME\_INFO> <GROUP\_ORDER> (Integer) </GROUP\_ORDER> <USER\_DEFINED\_EXTENSIONS>  $(\rightarrow)$ </USER\_DEFINED\_EXTENSIONS> </CATALOG\_STRUCTURE>

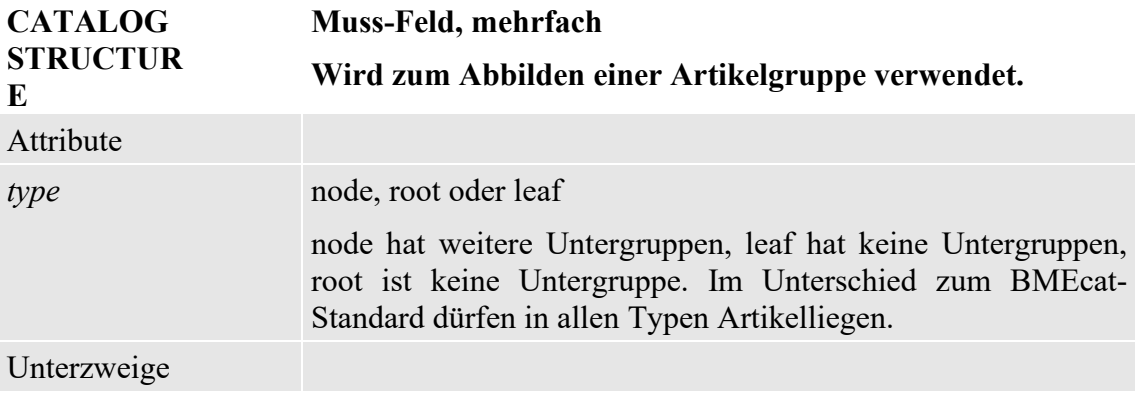

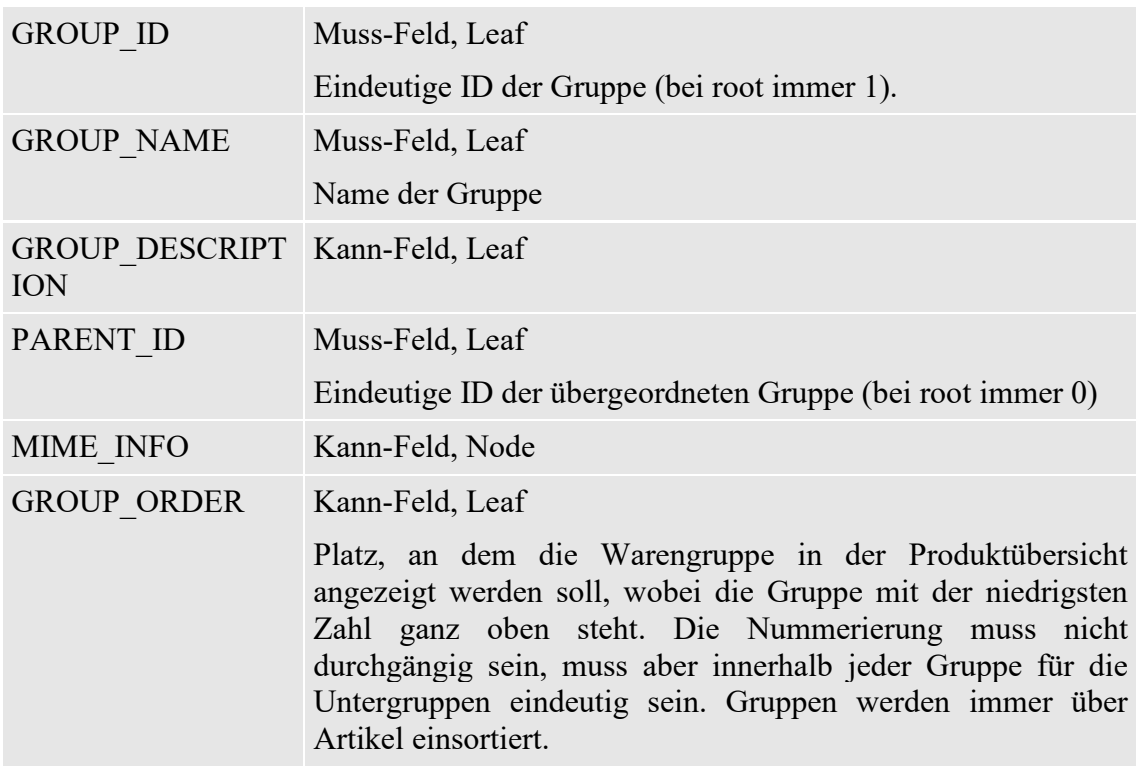

# <span id="page-32-0"></span>**MIME\_INFO**

<MIME\_INFO> <MIME>  $(\ge)$  $<$ /MIME $>$  $<$ /MIME\_INFO $>$ 

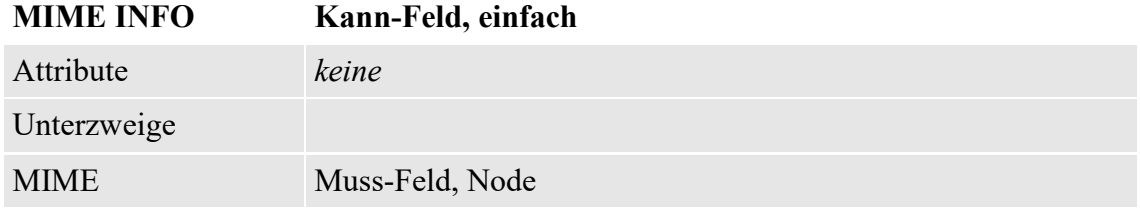

### **MIME**

<MIME> <MIME\_TYPE> (PCData, 30)  $\leq$ /MIME\_TYPE> <MIME\_SOURCE>

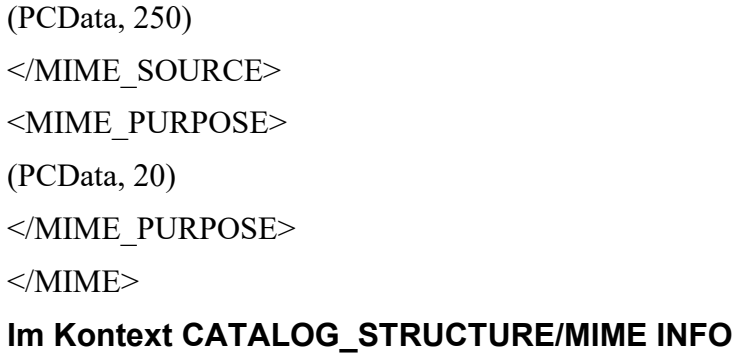

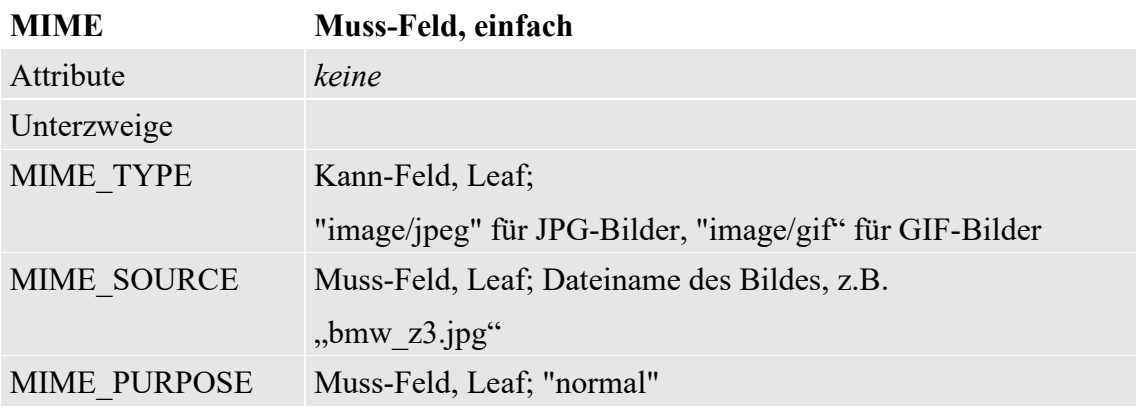

**Im Kontext ARTICLE/MIME\_INFO**

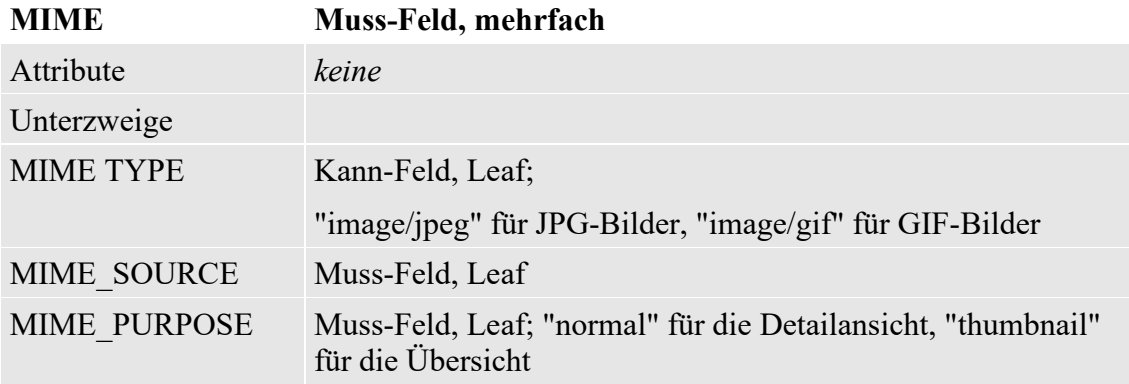

### <span id="page-33-0"></span>**FEATURE**

<FEATURE> <FNAME> (PCData, 60)  $<$ /FNAME> <FVALUE>

(PCData, 60)  $\mbox{$\textless$\;\llf$}$  VALUE<br>>  $<$ /FEATURE>

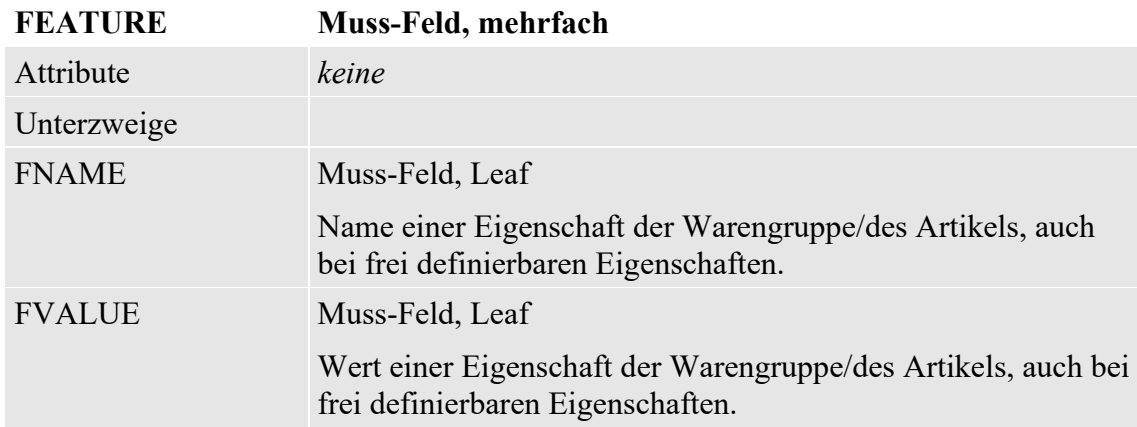

# <span id="page-34-0"></span>**Im Kontext ARTICLE**

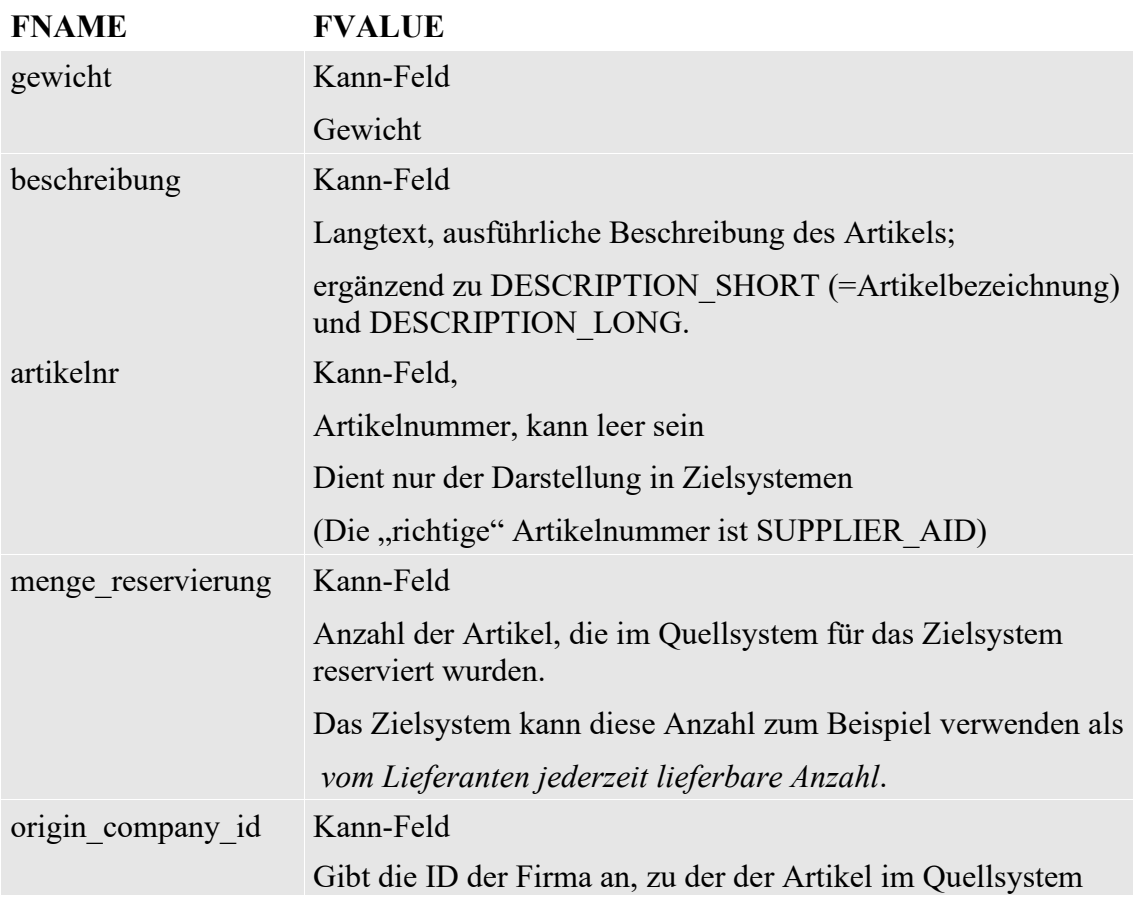

gehört.

## <span id="page-35-0"></span>**ARTICLE**

<ARTICLE> <SUPPLIER\_AID> (PCData, 50) </SUPPLIER\_AID> <ARTICLE\_DETAILS>  $($ -> $)$  $<$ /ARTICLE DETAILS> <ARTICLE\_FEATURES>  $($  -  $>$   $)$ </ARTICLE\_FEATURES> <ARTICLE\_ORDER\_DETAILS>  $(\rightarrow)$  $\triangleleft$ ARTICLE ORDER DETAILS> <ARTICLE\_PRICE\_DETAILS>  $(\rightarrow)$  $\leq$ ARTICLE PRICE DETAILS> <MIME\_INFO>  $($  ->)  $)$ </MIME\_INFO> <USER\_DEFINED\_EXTENSIONS>  $($ -> $)$ 25 1&1 FirstClass E-Shops </USER\_DEFINED\_EXTENSIONS> </ARTICLE>

**ARTICLE Muss-Feld, mehrfach** Attribute *keine* Unterzweige

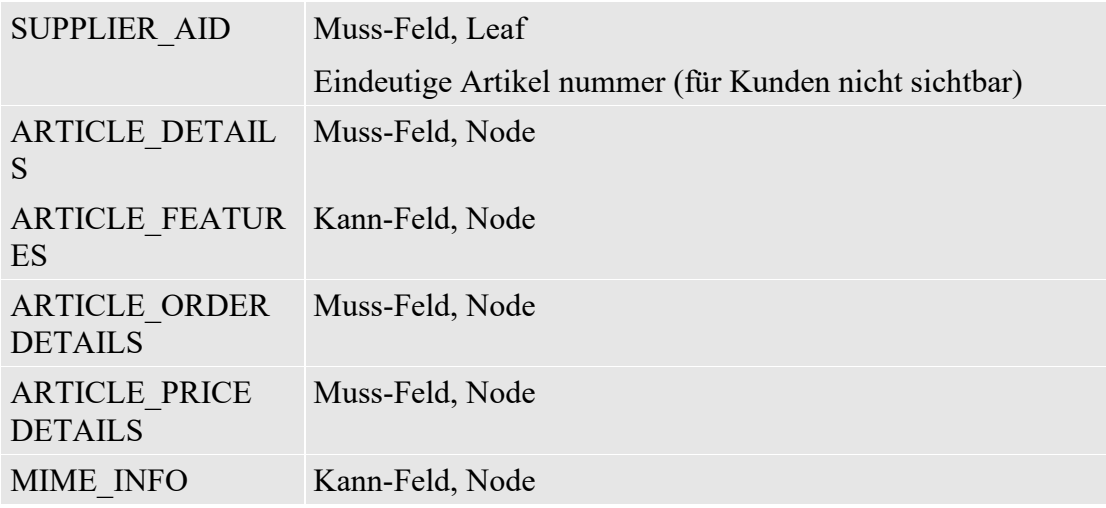

### **ARTICLE\_DETAILS**

<ARTICLE\_DETAILS> <DESCRIPTION\_SHORT> (PCData, 80) </DESCRIPTION\_SHORT> <DESCRIPTION\_LONG> (PCData, 64000) </DESCRIPTION\_LONG> <ARTICLE\_ORDER> (Interger) </ARTICLE\_ORDER>  $<$  ARTICLE DETAILS  $>$ 

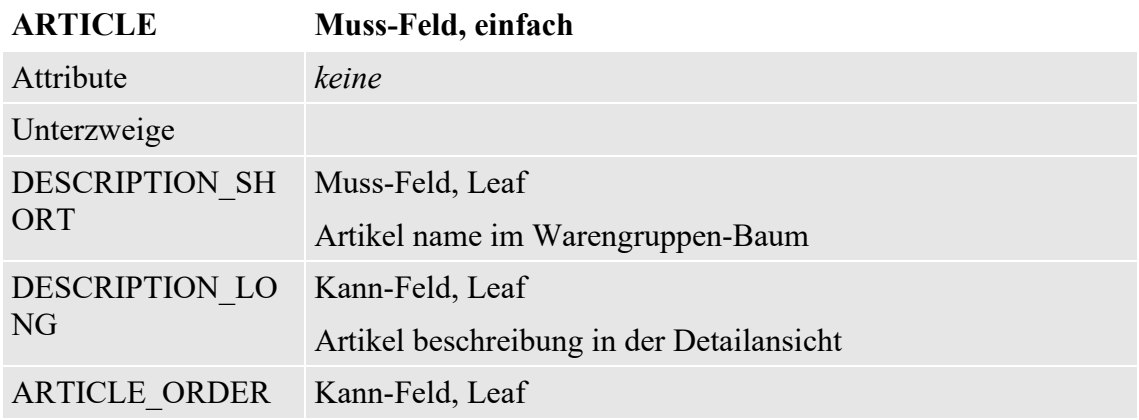

Platz, an dem der Artikel in der Produktübersicht angezeigt werden soll, die niedrigste Zahl steht ganz oben. Die Nummerierung muss nicht durchgängig sein, muss aber innerhalb jeder Gruppe eindeutig sein. Gruppen werden immer über Artikel sortiert.

## <span id="page-37-0"></span>**ARTICL\_FEATURES**

<ARTICLE\_FEATURES> <FEATURE>  $($ -> $)$ </FEATURE> </ARTICLE\_FEATURES>

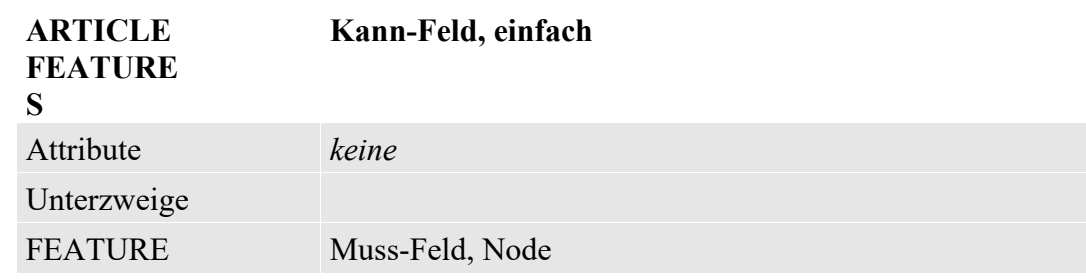

## <span id="page-37-1"></span>**ARTICLE\_ORDER\_DETAILS**

<ARTICLE\_ORDER\_DETAILS> <ORDER\_UNIT> (PCData, 3) </ORDER\_UNIT> </ARTICLE\_ORDER\_DETAILS>

#### **ARTICLE ORDER Muss-Feld, einfach DETAILS**

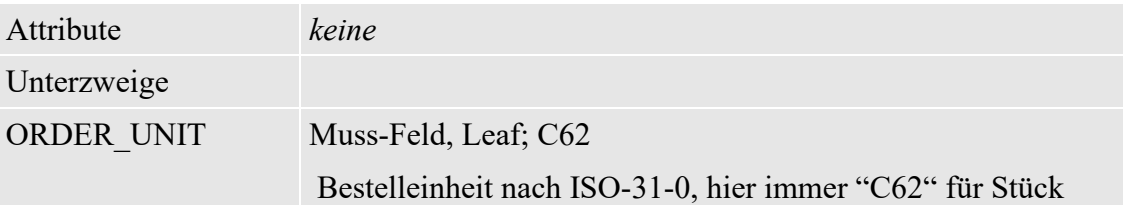

# <span id="page-38-0"></span>**ARTICLE\_PRICE\_DETAILS**

<ARTICLE\_PRICE\_DETAILS>  $\leq$ ARTICLE PRICE price type="gros\_list|net\_list">  $(\rightarrow)$  $\triangleleft$ ARTICLE PRICE> </ARTICLE\_PRICE\_DETAILS>

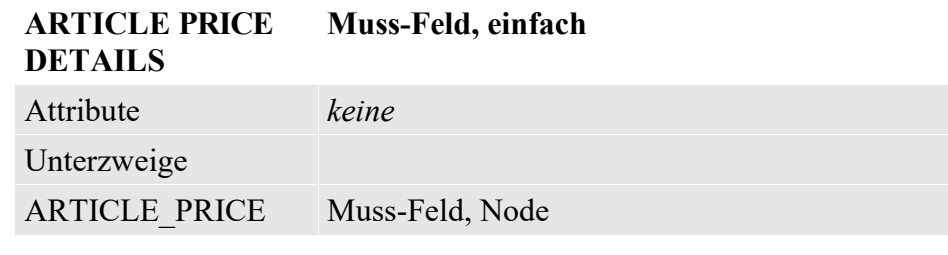

# <span id="page-38-1"></span>**ARTICLE\_PRICE**

<ARTICLE\_PRICE price\_type="gros\_list|net\_list"> <PRICE\_AMOUNT> (Number) </PRICE\_AMOUNT>  $<$ TAX $>$ (Number)  $\langle$ TAX $>$ </ARTICLE\_PRICE>

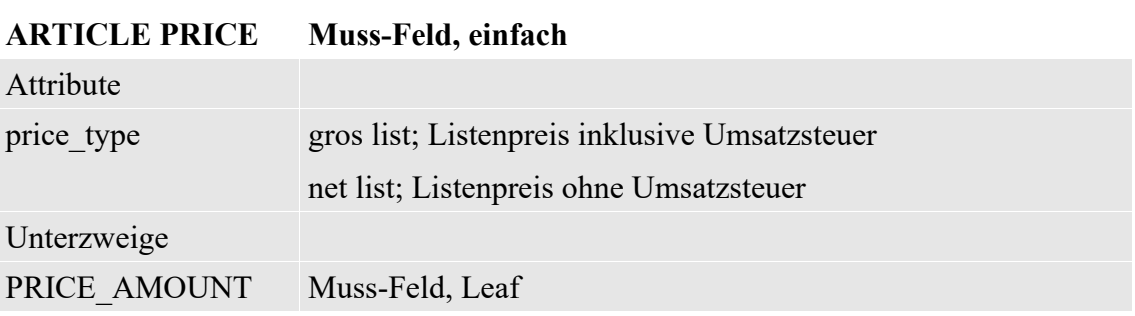

Muss-Feld, Leaf TAX

Umrechnungsfaktor, d. h. 0.1600 entspricht 16 %

# <span id="page-39-0"></span>**ARTICLE\_TO\_CATALOGGROUP\_MAP**

<ARTICLE\_TO\_CATALOGGROUP\_MAP>  $<$ ART ID $>$ (PCData, 50)  $\leq$ /ART ID> <CATALOG\_GROUP\_ID> (PCData, 50) </CATALOG\_GROUP\_ID> </ARTICLE\_TO\_CATALOGGROUP\_MAP>

#### **ARTICLE TO CATALOG GROUP MAP Kann-Feld, mehrfach**

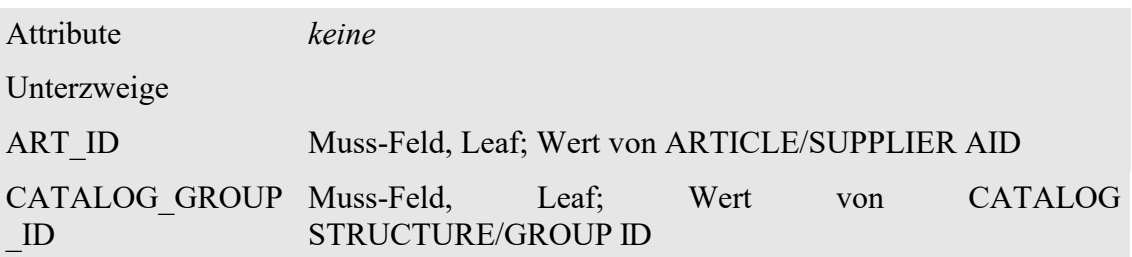

# <span id="page-40-0"></span>**Anhang**

## **Glossar**

### **Alias**

Hinterer Teil der Internet-Adresse, der durch Schrägstrich getrennt hinter dem Domain-Namen genannt wird (zum Beispi[el www.lexware.de/Fahrrad-Mueller\).](http://www.lexware.de/Fahrrad-Mueller))

### **Browser**

Vom Englischen to browse = sich umsehen, schmökern, umblättern. Zugangsprogramme für das World Wide Web, mit denen die Webseiten angeschaut und zum Teil auch andere Internet-Dienste genutzt werden können. Die bekanntesten und populärsten Browser sind der Microsoft Internet Explorer und der Netscape Navigator.

### **DFÜ-Netzwerk**

Datenfernübertragungs-Netzwerk. Mit dem DFÜ-Netzwerk, das in Windows integriert ist, lässt sich per Modem oder ISDN eine Verbindung zu einem Netzwerk oder dem Internet aufbauen.

### **Domain-Name:**

Virtuelle Adresse im Internet, die sich hierarchisch in Subdomain.Domain.Länderkürzel untergliedert (zum Beispiel Fahrrad-Mueller.lexsites.de). Über diese Adresse können die dazugehörigen Webseiten aufgerufen werden.

### **ECML**

Electronic Commerce Modeling Language: Ein neuer Standard, der die Eingabe elektronischer Daten erleichtert. Die Daten müssen nur einmal eingegeben werden. Anschließend werden sie in einer digitalen Geldbörse codiert und auf einem sicheren Server gespeichert, um zu einem späteren Zeitpunkt (zum Beispiel in einem Bestellformular) automatisch eingelesen zu werden.

### **E-Commerce**

Abkürzung von Electronic Commerce, das heißt elektronischer Handel. Er beinhaltet den elektronischen Austausch und die elektronische Abwicklung von Informationen, Gütern, Dienstleistungen und Zahlungen bzw. Geschäftstransaktionen.

### **E-Mail-Konto/-Adresse**

Jeder Internet-Benutzer hat eine elektronische Postfachadresse, die sich aus seiner Postfachbezeichnung, dem Klammeraffensymbol (@) mit der Bedeutung at (englisch: bei) und der Internet-Server-Adresse zusammensetzt. Beispielsweise: info@Fahrrad-Mueller.de, wobei info die Postfachadresse (User) bezeichnet, Fahrrad-Mueller die Server-Adresse und de das Länderkürzel für Deutschland ist.

### **Frame**

Die Bildschirmansicht des Browsers kann in verschiedene Bereiche unterteilt werden. Diese verschiedenen Bildschirmbereiche werden Frames genannt. Jeder dieser Bereiche kann eine eigene, unabhängig agierende HTML-Seite aufnehmen.

#### **HTML**

hypertext markup language: Plattformübergreifende Auszeichnungs- und Seitenbeschreibungssprache, welche die Darstellung des Textes im Browser definiert.

#### **Link**

Vom Englischen to link = verbinden, verknüpfen. Meist durch Unterstreichung hervorgehobenes Element (zum Beispiel Text oder Grafik) auf einer Webseite, das durch Anklicken zu einer anderen Webseite führt.

#### **Meta-Tag**

Versteckte Stichworte für die Beschreibung des Inhalts einer Webseite. Sie stehen in den Dateiköpfen und sind für den Internetnutzer nicht sichtbar. Meta-Tags werden von den Suchmaschinen durchsucht, um den Inhalt einer Webseite zu ermitteln. Stimmt der so ermittelte Inhalt der Webseite mit dem Suchbegriff überein, wird die Webseite in die Liste der Suchergebnisse mit aufgenommen.

#### **Suchmaschinen**

Programme, die alle Webseiten nach ihrem Inhalt durchsuchen und bei Übereinstimmung der inhaltlichen Schlagworte mit dem Suchbegriff auf die Webseite verweisen.

#### **Top-Level-Domain**

Teil einer Internet-Adresse, der entweder das Länderkürzel, beispielsweise ".de" für Deutschland oder folgende sechs Kürzel angibt: .com (commercial) für kommerziell genutzte Seiten, .edu (education) für Bildungseinrichtungen, .gov (government) für Seiten der Regierung, .mil (military) für Seiten des Militärs, .org (organisation) für gemeinnützige Organisationen, .net (network) für separate Netzwerke.

#### **Webshop (= Webshop = Internetshop = Onlinestore)**

Hierunter fallen sämtliche kommerziellen Internetseiten, die Produkte oder Dienstleistungen online zum Verkauf anbieten.

### <span id="page-42-0"></span>**Index**

Alias 41 Alle eCommerce-Aufträge 11 Artikelbilder 18 Artikelliste 17 Bedienelemente 6 Bestelleingang (Webshop) 13 BMEcat 3, 9, 20 Browser 41 Datensicherung 8 Deinstallation 8 DFÜ-Netzwerk 41 Domain 41 ECML 41 E-Commerce 41 E-Mail Adresse 41 Konto 41 Frame 41 Hilfe 8 über Internet 25

Hotline 25 HTML 42 Installation 8 Lexware eCommerce 3 Link 42 Maus 6 Meta-Tag 42 mobile-Aufträge 11 openTRANS 9 ShopModerator 11 Standard Shopschnittstelle 3, 20 Standard-Shopschnittstelle 11 Subdomain 41 Suchmaschinen 42 Tastatureingaben 6 Top-Level-Domain 42 Turbolister 23 Webshop 42 Zeilenumbruch 18